Dell Vostro 470 Benutzerhandbuch

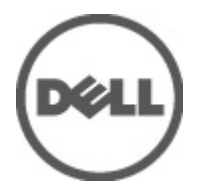

Vorschriftenmodell: D10M Vorschriftentyp: D10M002

# <span id="page-1-0"></span>Anmerkungen, Vorsichtshinweise und Warnungen

ANMERKUNG: Eine ANMERKUNG macht auf wichtige Informationen aufmerksam, mit denen Sie den Computer besser einsetzen können.

 $\triangle$  VORSICHT: Ein VORSICHTSHINWEIS macht aufmerksam auf mögliche Beschädigung der Hardware oder Verlust von Daten bei Nichtbefolgung von Anweisungen.

WARNUNG: Durch eine WARNUNG werden Sie auf Gefahrenquellen hingewiesen, die materielle Schäden, Verletzungen oder sogar den Tod von Personen zur Folge haben können.

#### Irrtümer und technische Änderungen vorbehalten.

#### **©** 2012 Dell Inc. Alle Rechte vorbehalten.

Die Vervielfältigung oder Wiedergabe dieser Unterlagen in jeglicher Weise ohne vorherige schriftliche Genehmigung von Dell Inc. ist strengstens untersagt.

In diesem Text enthaltene Marken: Dell™, das DELL Logo, Dell Precision™, Precision ON™,ExpressCharge™, Latitude™, Latitude ON™, OptiPlex™, Vostro™ und Wi-Fi Catcher™ sind Marken von Dell Inc. Intel®, Pentium®, Xeon®, Core™, Atom™, Centrino® und Celeron® sind eingetragene Marken oder Marken der Intel Corporation in den USA und/oder anderen Ländern. AMD® ist eine eingetragene Marke und AMD Opteron™, AMD Phenom™, AMD Sempron™, AMD Athlon™, ATI Radeon™ und ATI FirePro™ sind Marken von Advanced Micro Devices, Inc. Microsoft®, Windows®, MS-DOS®, Windows Vista®, die Windows Vista-Startschaltfläche und Office Outlook® sind Marken oder eingetragene Marken der Microsoft Corporation in den USA und/oder anderen Ländern. Blu-ray Disc™ ist eine Marke im Besitz der Blu-ray Disc Association (BDA), die für die Nutzung auf Datenträgern und Playern lizenziert ist. Die Bluetooth®-Wortmarke ist eine eingetragene Marke im Besitz von Bluetooth® SIG, Inc. und jedwede Nutzung der Marke von Dell Inc. unterliegt der Lizenz. Wi-Fi® ist eine eingetragene Marke von Wireless Ethernet Compatibility Alliance, Inc.

Andere in diesem Dokument möglicherweise verwendete Marken und Handelsnamen beziehen sich auf die entsprechenden Eigentümer oder deren Produkte. Dell Inc. erhebt keinen Anspruch auf Marken und Handelsbezeichnungen mit Ausnahme der eigenen.

 $2012 - 03$ 

Rev. A00

# Inhaltsverzeichnis

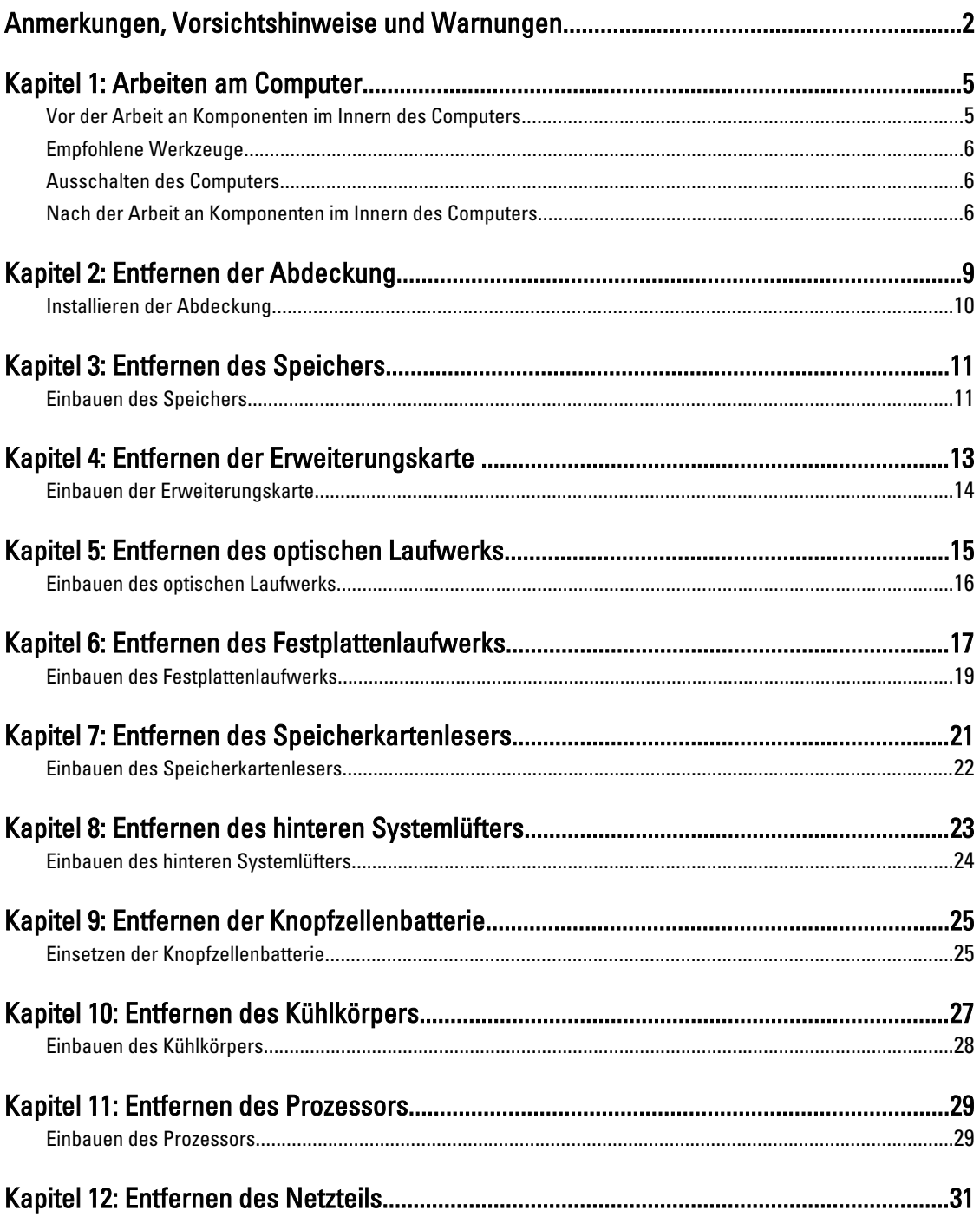

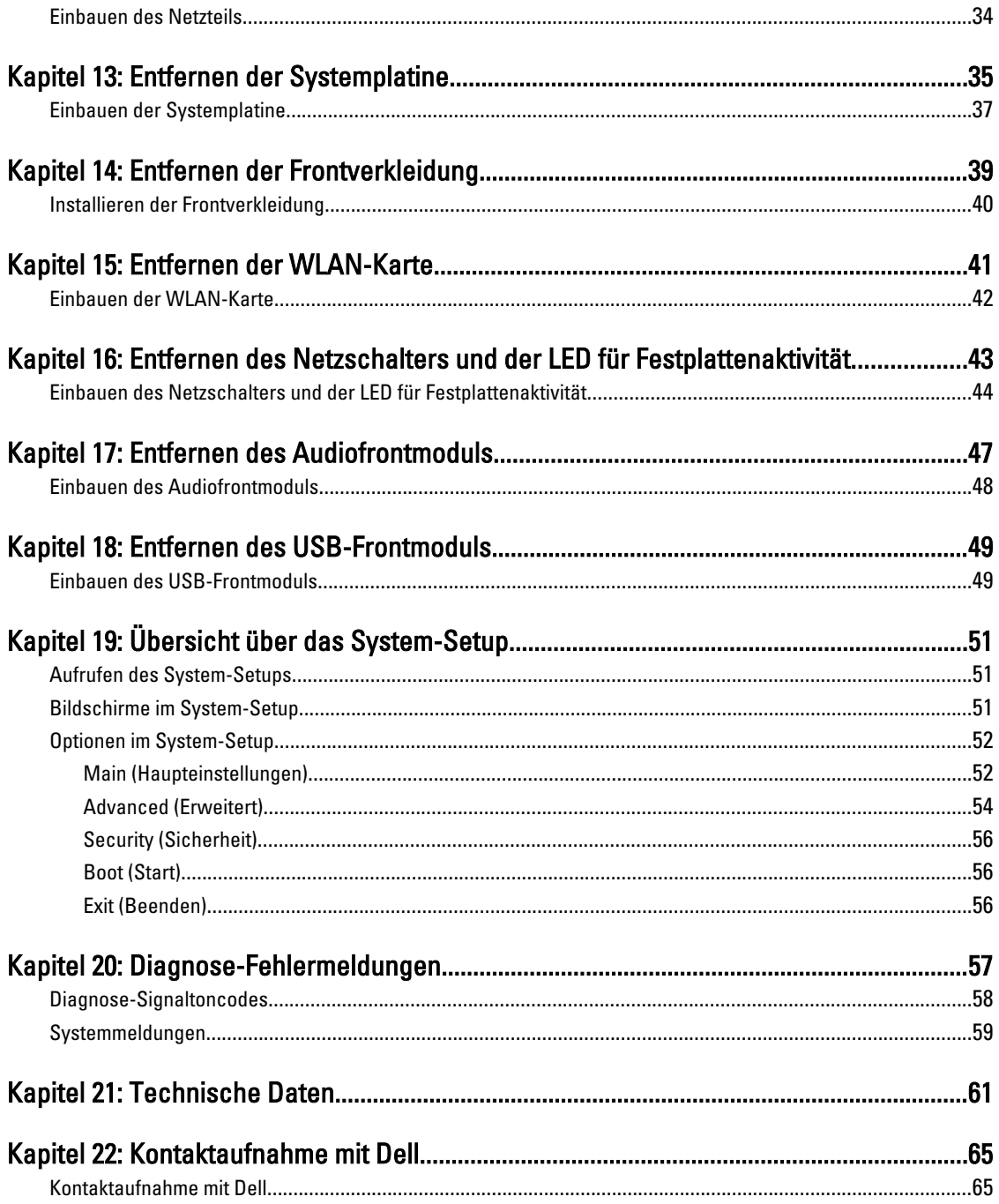

# <span id="page-4-0"></span>Arbeiten am Computer

### Vor der Arbeit an Komponenten im Innern des Computers

Die folgenden Sicherheitshinweise schützen den Computer vor möglichen Schäden und dienen der persönlichen Sicherheit des Benutzers. Wenn nicht anders angegeben, ist bei jedem in diesem Dokument beschriebenen Vorgang darauf zu achten, dass die folgenden Bedingungen erfüllt sind:

- Sie haben die im Lieferumfang des Computers enthaltenen Sicherheitshinweise gelesen.
- Eine Komponente kann ersetzt oder, wenn sie separat erworben wurde, installiert werden, indem der Entfernungsvorgang in umgekehrter Reihenfolge ausgeführt wird.

WARNUNG: Bevor Sie Arbeiten im Inneren des Computers ausführen, lesen Sie zunächst die im Lieferumfang des Computers enthaltenen Sicherheitshinweise. Zusätzliche Informationen zur bestmöglichen Einhaltung der Sicherheitsrichtlinien finden Sie auf der Homepage zur Richtlinienkonformität unter www.dell.com/ regulatory compliance.

VORSICHT: Viele Reparaturen am Computer dürfen nur von einem zertifizierten Servicetechniker ausgeführt werden. Sie sollten nur die Behebung von Störungen sowie einfache Reparaturen unter Berücksichtigung der jeweiligen Angaben in den Produktdokumentationen von Dell durchführen, bzw. die elektronischen oder telefonischen Anweisungen des Service- und Supportteams von Dell befolgen. Schäden durch nicht von Dell genehmigte Wartungsversuche werden nicht durch die Garantie abgedeckt. Lesen und beachten Sie die Sicherheitshinweise, die Sie zusammen mit Ihrem Produkt erhalten haben.

VORSICHT: Um elektrostatische Entladungen zu vermeiden, erden Sie sich mit einem Erdungsarmband oder durch regelmäßiges Berühren einer nicht lackierten metallenen Oberfläche, beispielsweise eines Anschlusses auf der Rückseite des Computers.

VORSICHT: Gehen Sie mit Komponenten und Erweiterungskarten vorsichtig um.. Berühren Sie keine Komponenten oder Kontakte auf der Karte. Halten Sie die Karte möglichst an ihren Kanten oder dem Montageblech. Fassen Sie Komponenten wie Prozessoren grundsätzlich an den Kanten und niemals an den Kontaktstiften an.

VORSICHT: Ziehen Sie beim Trennen eines Kabels vom Computer nur am Stecker oder an der Zuglasche und nicht am Kabel selbst. Einige Kabel haben Stecker mit Sicherungsklammern. Wenn Sie ein solches Kabel abziehen, drücken Sie vor dem Herausziehen des Steckers die Sicherungsklammern nach innen. Ziehen Sie beim Trennen von Steckverbindungen die Anschlüsse immer gerade heraus, damit Sie keine Anschlussstifte verbiegen. Richten Sie vor dem Herstellen von Steckverbindungen die Anschlüsse stets korrekt aus.

Ø

ANMERKUNG: Die Farbe Ihres Computers und bestimmter Komponenten kann von den in diesem Dokument gezeigten Farben abweichen.

Um Schäden am Computer zu vermeiden, führen Sie folgende Schritte aus, bevor Sie mit den Arbeiten im Computerinneren beginnen.

- 1. Stellen Sie sicher, dass die Arbeitsoberfläche eben und sauber ist, damit die Computerabdeckung nicht zerkratzt wird.
- 2. Schalten Sie den Computer aus (siehe Ausschalten des Computers).

1

<span id="page-5-0"></span>VORSICHT: Wenn Sie ein Netzwerkkabel trennen, ziehen Sie es zuerst am Computer und dann am Netzwerkgerät ab.

- 3. Trennen Sie alle Netzwerkkabel vom Computer.
- 4. Trennen Sie Ihren Computer sowie alle daran angeschlossenen Geräte vom Stromnetz.
- 5. Halten Sie den Betriebsschalter gedrückt, während Sie den Computer vom Netz trennen, um die Systemplatine zu erden.
- 6. Entfernen Sie die Abdeckung.

VORSICHT: Bevor Sie Komponenten im Inneren des Computers berühren, müssen Sie sich erden. Berühren Sie dazu eine nicht lackierte Metalloberfläche, beispielsweise Metallteile an der Rückseite des Computers. Berühren Sie während der Arbeiten regelmäßig eine unlackierte Metalloberfläche, um statische Aufladungen abzuleiten, die zur Beschädigung interner Komponenten führen können.

### Empfohlene Werkzeuge

Für die in diesem Dokument beschriebenen Arbeitsschritte können die folgenden Werkzeuge erforderlich sein:

- Kleiner Schlitzschraubenzieher
- Kreuzschraubenzieher der Größe 0
- Kreuzschraubenzieher der Größe 1
- Kleiner Plastikstift
- CD mit Flash-BIOS-Aktualisierungsprogramm

### Ausschalten des Computers

VORSICHT: Um Datenverlust zu vermeiden, speichern und schließen Sie alle geöffneten Dateien, und beenden Sie alle aktiven Programme, bevor Sie den Computer ausschalten.

- 1. Fahren Sie das Betriebssystem herunter:
	- In Windows Vista:

Klicken Sie auf Start in und dann auf den Pfeil unten rechts im Startmenü (siehe Abbildung unten), und klicken Sie anschließend auf Herunterfahren.

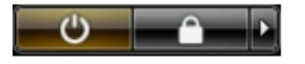

– In Windows XP:

Klicken Sie auf Start → Computer ausschalten → Ausschalten . Nachdem das Betriebssystem heruntergefahren wurde, schaltet sich der Computer automatisch aus.

2. Stellen Sie sicher, dass der Computer und alle angeschlossenen Geräte ausgeschaltet sind. Wenn der Computer und die angeschlossenen Geräte nicht automatisch beim Herunterfahren des Betriebssystems ausgeschaltet wurden, halten Sie den Betriebsschalter 4 Sekunden lang gedrückt.

### Nach der Arbeit an Komponenten im Innern des Computers

Stellen Sie nach Abschluss von Aus- und Einbauvorgängen sicher, dass Sie zuerst sämtliche externen Geräte, Karten, Kabel usw. wieder anschließen, bevor Sie den Computer einschalten.

1. Bringen Sie die Abdeckung wieder an.

VORSICHT: Wenn Sie ein Netzwerkkabel anschließen, verbinden Sie das Kabel zuerst mit dem Netzwerkgerät und danach mit dem Computer.

- 2. Schließen Sie die zuvor getrennten Telefon- und Netzwerkkabel wieder an den Computer an.
- 3. Schließen Sie den Computer sowie alle daran angeschlossenen Geräte an das Stromnetz an.
- 4. Schalten Sie den Computer ein.
- 5. Überprüfen Sie, ob der Computer einwandfrei läuft, indem Sie Dell Diagnostics ausführen.

# <span id="page-8-0"></span>Entfernen der Abdeckung

- 1. Folgen Sie den Anweisungen unter "Vor der Arbeit an Komponenten im Inneren des Computers".
- 2. Entfernen Sie die beiden Rändelschrauben, mit denen die Computerabdeckung am Computer befestigt ist.

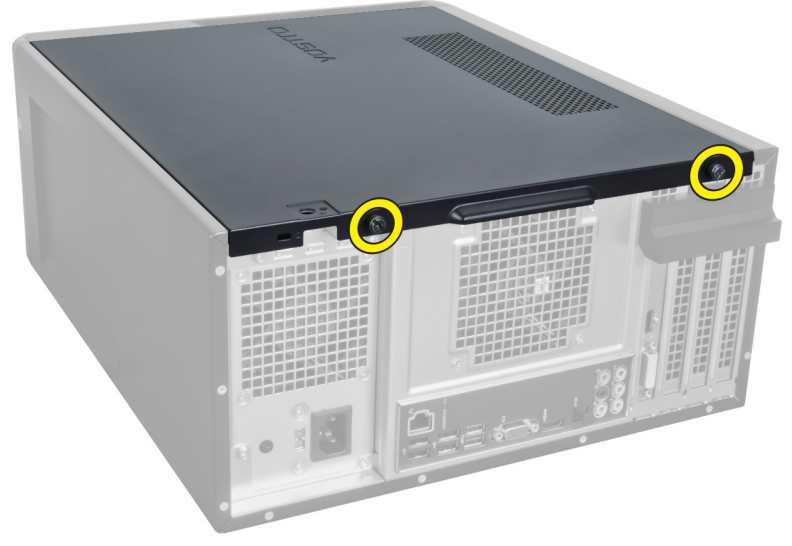

Abbildung 1.

3. Schieben Sie Computerabdeckung zur Computerrückseite und nehmen Sie sie dann vom Computer ab.

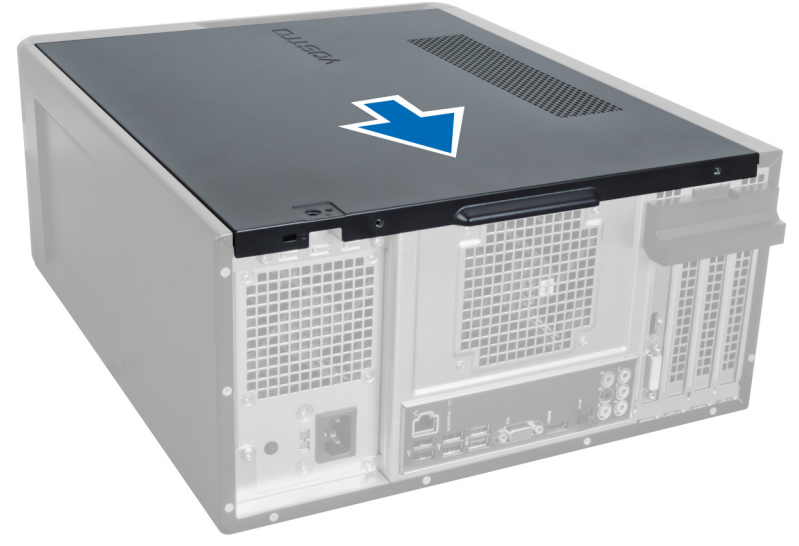

#### Abbildung 2.

4. Heben Sie die Computerabdeckung vom Computer ab.

<span id="page-9-0"></span>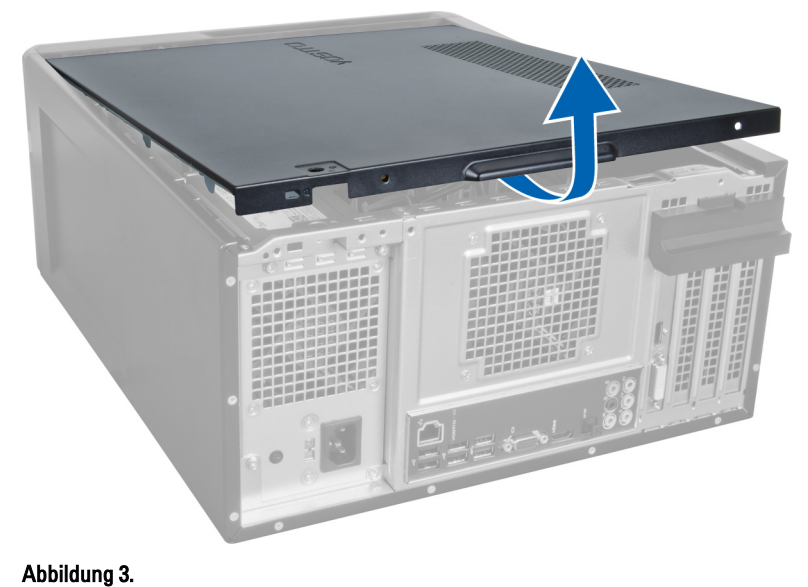

### Installieren der Abdeckung

- 1. Setzen Sie die Computerabdeckung auf den Computer und schieben Sie sie von der Rückseite des Computers nach vorne.
- 2. Setzen Sie die Rändelschrauben wieder ein, mit denen die Computerabdeckung am Computer befestigt ist, und ziehen Sie sie fest.
- 3. Folgen Sie den Anweisungen unter "Nach der Arbeit an Komponenten im Inneren des Computers".

# <span id="page-10-0"></span>Entfernen des Speichers

- 1. Folgen Sie den Anweisungen unter "Vor der Arbeit an Komponenten im Inneren des Computers".
- 2. Entfernen Sie die Abdeckung.
- 3. Drücken Sie die Speicherhaltelaschen an den Seiten der Speichermodule herunter und heben Sie die einzelnen Speichermodule nach oben an, um sie aus dem Computer zu entfernen.

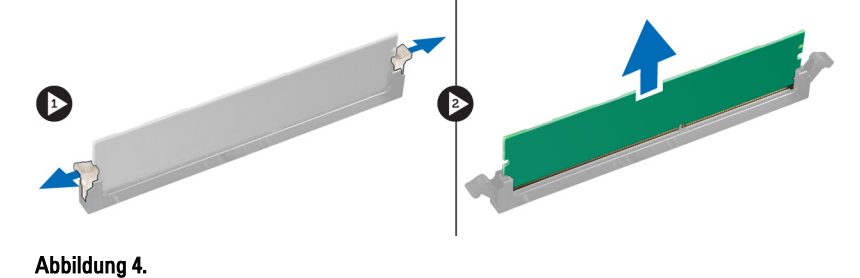

### Einbauen des Speichers

- 1. Richten Sie die Kerbe an der Speicherkarte auf den Steg des Systemplatinenanschlusses aus.
- 2. Setzen Sie das Speichermodul in den Speichersockel ein.
- 3. Drücken Sie das Speichermodul nach unten, bis der Speicher durch die Sicherungsklammern fixiert ist.
- 4. Installieren Sie die Abdeckung.
- 5. Folgen Sie den Anweisungen unter "Nach der Arbeit an Komponenten im Inneren des Computers".

# <span id="page-12-0"></span>Entfernen der Erweiterungskarte

- 1. Folgen Sie den Anweisungen unter "Vor der Arbeit an Komponenten im Inneren des Computers".
- 2. Entfernen Sie die Abdeckung.
- 3. Drücken Sie die blaue Freigabelasche herunter und nach außen und schieben Sie die Halteplatte nach unten.

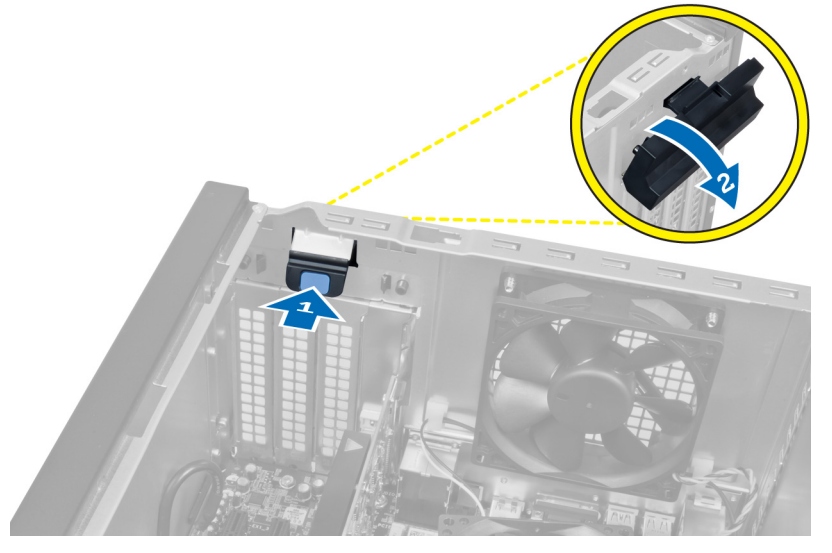

#### Abbildung 5.

4. Drücken Sie den Hebel nach unten und ziehen Sie die Erweiterungskarte aus dem Computer.

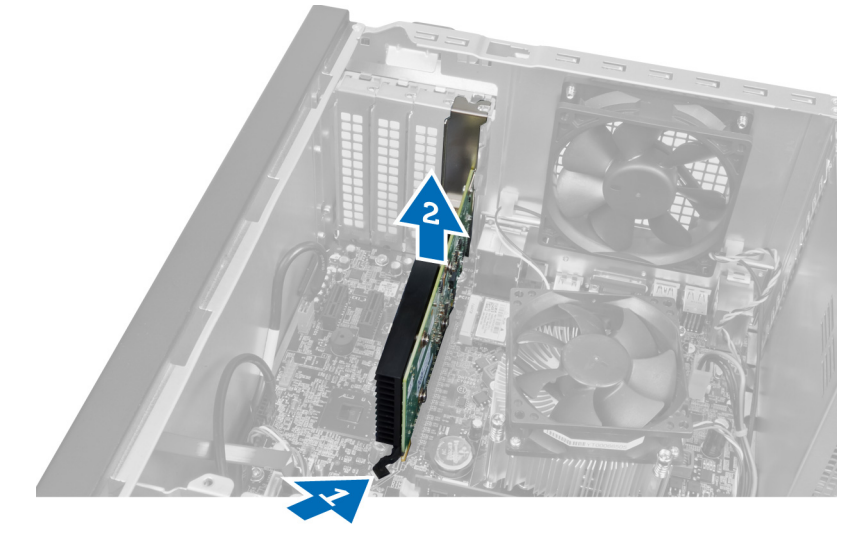

Abbildung 6.

4

## <span id="page-13-0"></span>Einbauen der Erweiterungskarte

- 1. Drücken Sie die Erweiterungskarte in den Kartensteckplatz und verriegeln Sie den Hebel.
- 2. Installieren Sie das Modul mit der Erweiterungskartenhalterung im Gehäuse.
- 3. Installieren Sie die Abdeckung.
- 4. Folgen Sie den Anweisungen unter "Nach der Arbeit an Komponenten im Inneren des Computers".

# <span id="page-14-0"></span>Entfernen des optischen Laufwerks

- 1. Folgen Sie den Anweisungen unter "Vor der Arbeit an Komponenten im Inneren des Computers".
- 2. Entfernen Sie die Abdeckung.
- 3. Trennen Sie das Stromkabel und das Datenkabel von der Rückseite des optischen Laufwerks.

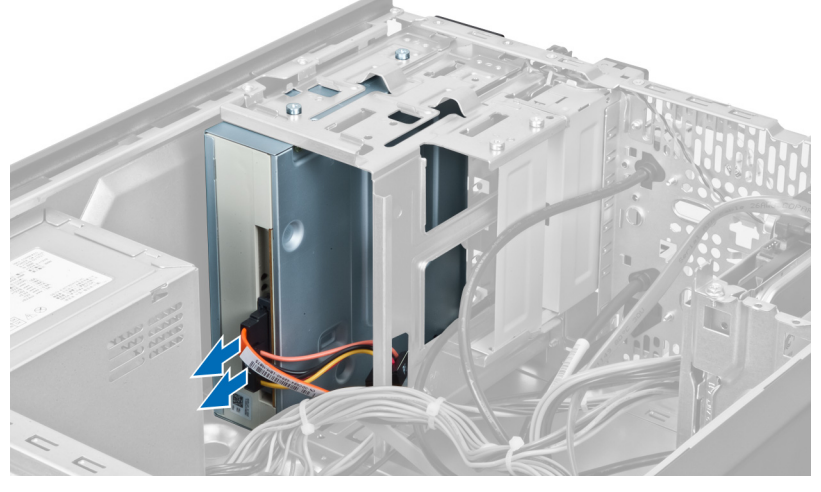

Abbildung 7.

4. Entfernen Sie die Schrauben, mit denen das optische Laufwerk am Laufwerkträger befestigt ist.

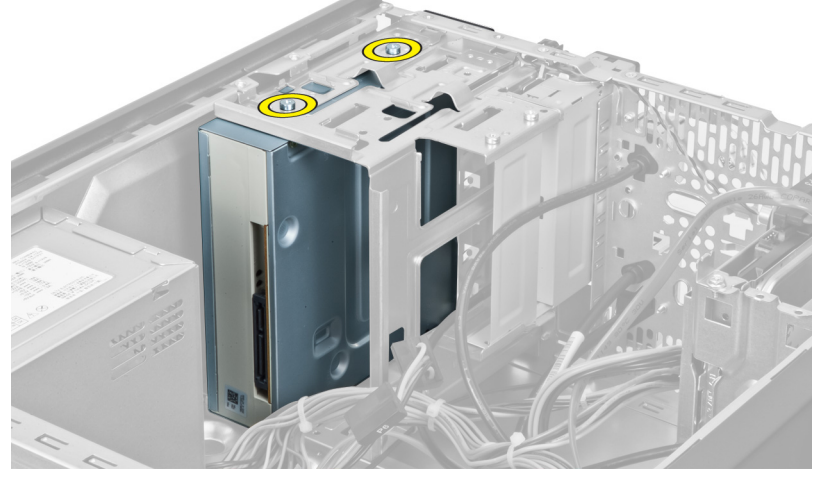

Abbildung 8.

5. Schieben Sie das optische Laufwerk durch die Vorderseite des Computers nach außen.

5

<span id="page-15-0"></span>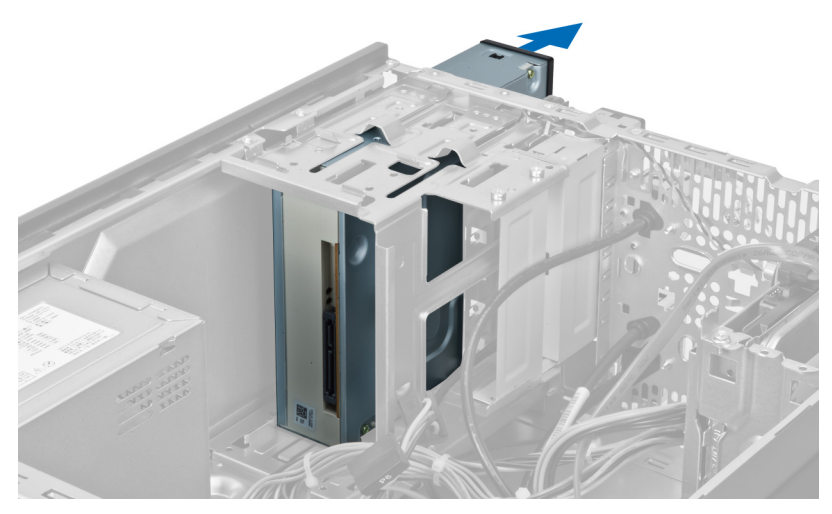

Abbildung 9.

### Einbauen des optischen Laufwerks

- 1. Schieben Sie das optische Laufwerk durch die Vorderseite des Computers nach innen.
- 2. Setzen Sie die Schrauben ein, mit denen das optische Laufwerk am Laufwerkträger gesichert wird.
- 3. Verbinden Sie das Stromkabel und das Datenkabel mit dem optischen Laufwerk.
- 4. Installieren Sie die Abdeckung ein.
- 5. Folgen Sie den Anweisungen unter "Nach der Arbeit an Komponenten im Inneren des Computers".

# <span id="page-16-0"></span>Entfernen des Festplattenlaufwerks

- 1. Folgen Sie den Anweisungen unter "Vor der Arbeit an Komponenten im Inneren des Computers".
- 2. Entfernen Sie die Abdeckung.
- 3. Trennen Sie das Stromkabel und das Datenkabel von der Rückseite des Festplattenlaufwerks.

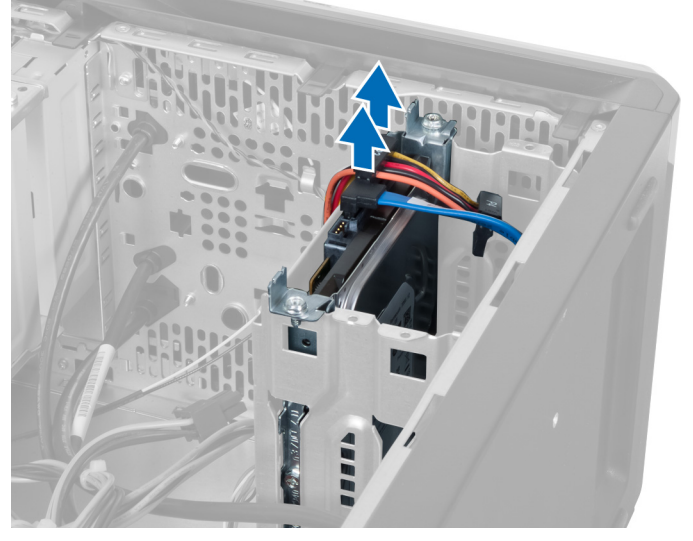

#### Abbildung 10.

4. Entfernen Sie die Schrauben, mit denen der Laufwerkträger am Gehäuse befestigt ist.

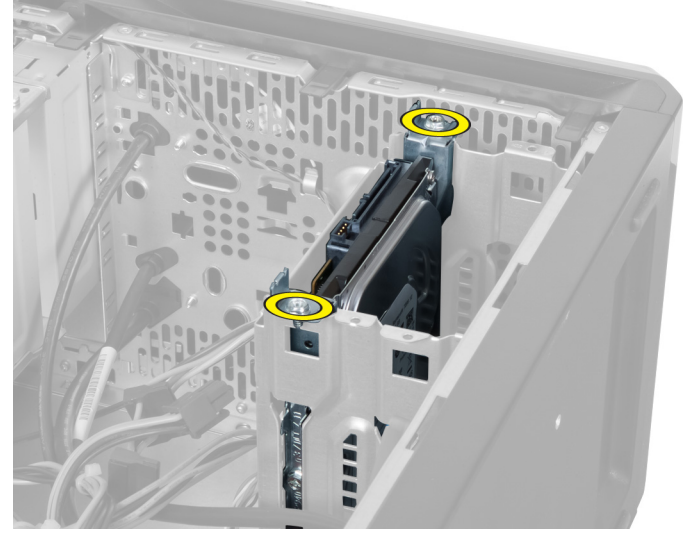

Abbildung 11.

6

5. Schieben Sie das Festplattenlaufwerk heraus, indem sie es nach oben anheben.

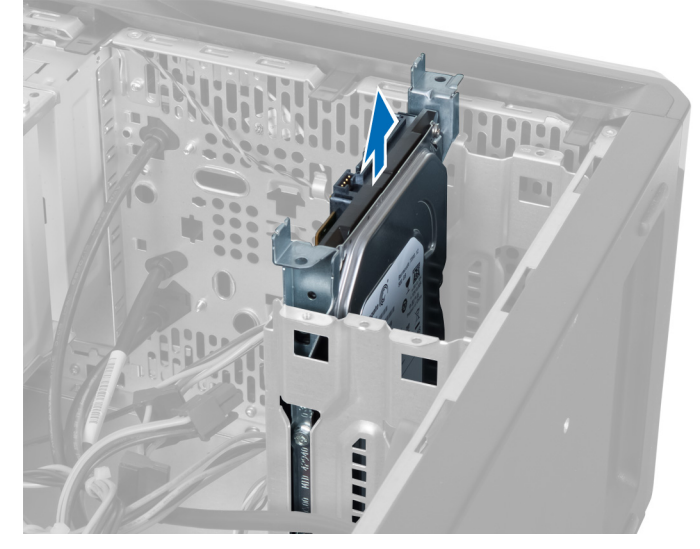

Abbildung 12.

6. Entfernen Sie die Schrauben, mit denen die Festplatte am Laufwerkträger befestigt ist.

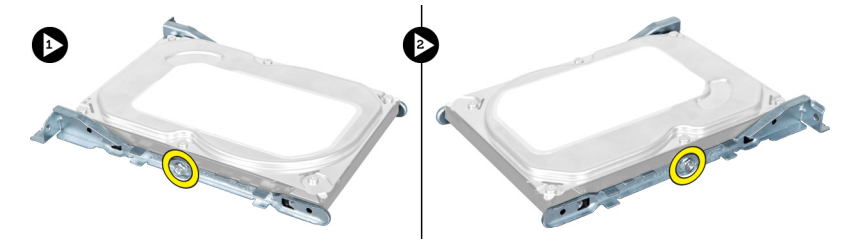

#### Abbildung 13.

7. Drücken Sie den Laufwerkträger in die angezeigte Richtung, um die Festplatte aus dem Laufwerkträger zu entfernen.

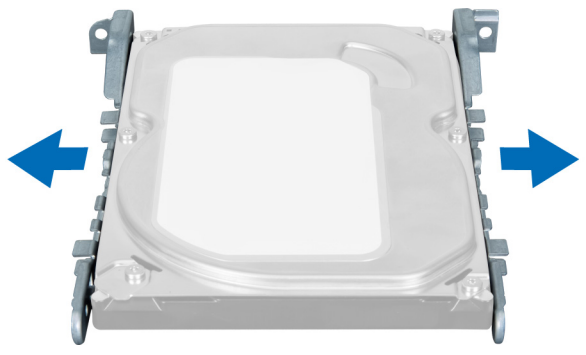

Abbildung 14.

### <span id="page-18-0"></span>Einbauen des Festplattenlaufwerks

- 1. Ziehen Sie die Schrauben an, mit denen die Festplatte am Laufwerkträger befestigt ist.
- 2. Setzen Sie die Festplatten in den Steckplatz ein und ziehen Sie die Schrauben an, mit denen der Laufwerkträger am Gehäuse befestigt wird.
- 3. Verbinden Sie das Stromkabel und das Datenkabel mit der Festplatte.
- 4. Installieren Sie die Abdeckung.
- 5. Folgen Sie den Anweisungen unter "Nach der Arbeit an Komponenten im Inneren des Computers".

# <span id="page-20-0"></span>Entfernen des Speicherkartenlesers

- 1. Folgen Sie den Anweisungen unter "Vor der Arbeit an Komponenten im Inneren des Computers".
- 2. Entfernen Sie die Abdeckung.
- 3. Trennen Sie das Kabel des Speicherkartenlesers von der Systemplatine.

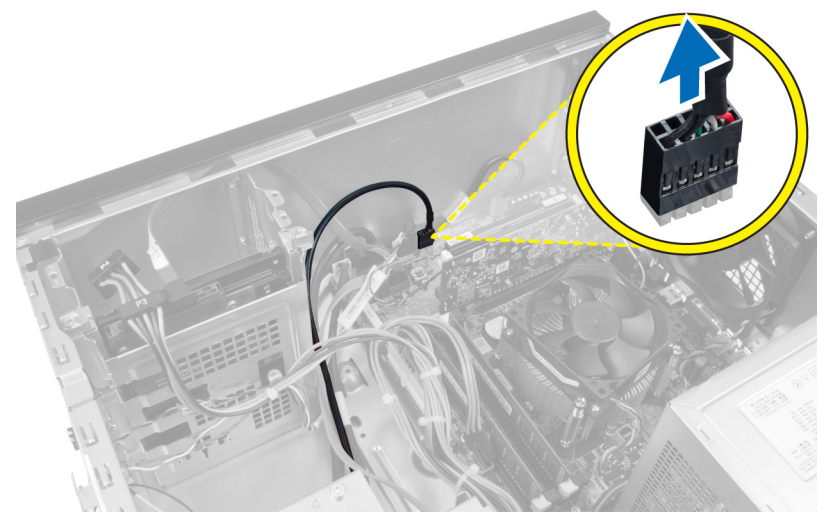

#### Abbildung 15.

4. Lösen Sie das Kabel des Speicherkartenlesers aus der Halteklemme.

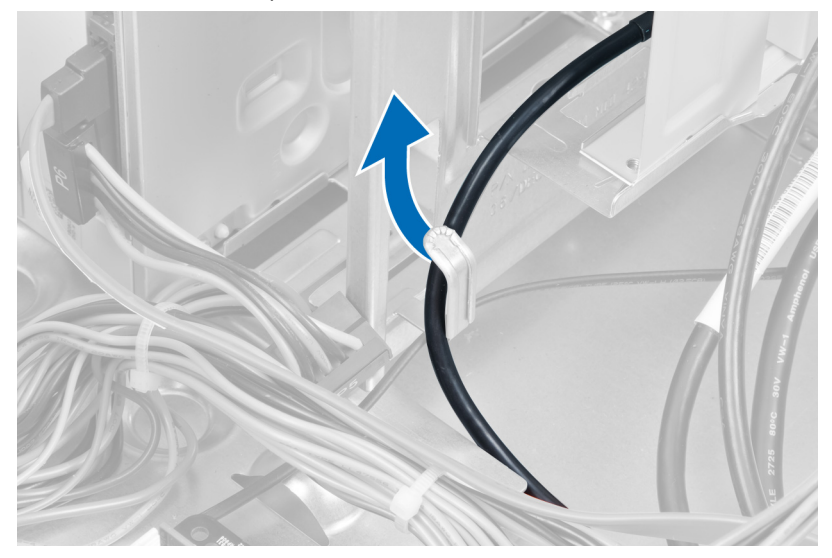

#### Abbildung 16.

5. Entfernen Sie die Schrauben, mit denen der Speicherkartenleser am Laufwerkträger befestigt ist.

7

<span id="page-21-0"></span>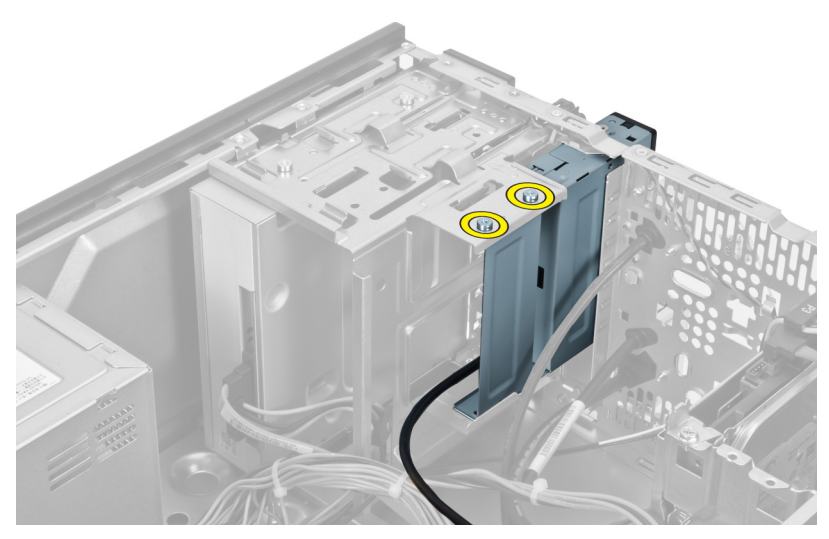

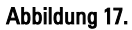

6. Schieben Sie den Multimediakartenleser durch die Vorderseite aus dem Computer heraus.

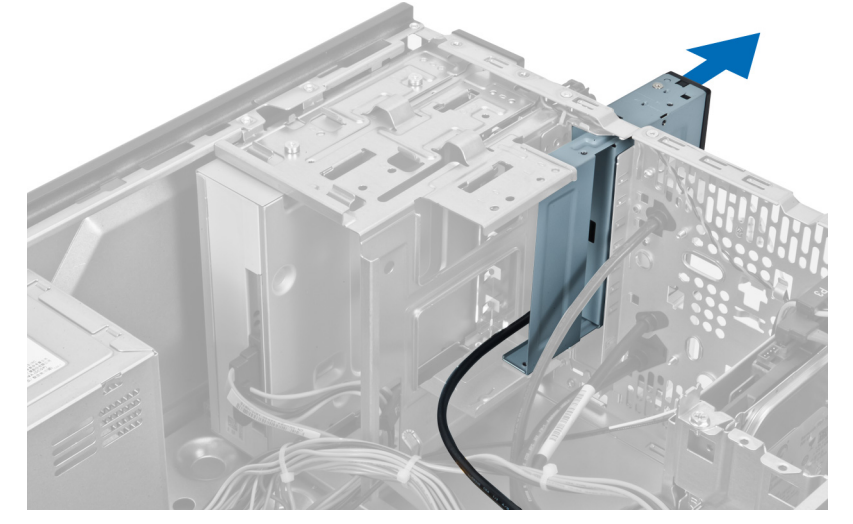

Abbildung 18.

### Einbauen des Speicherkartenlesers

- 1. Schieben Sie den Speicherkartenleser von der Vorderseite aus in den Computer.
- 2. Setzen Sie die Schrauben ein, mit denen der Speicherkartenleser am Laufwerkträger befestigt wird, und ziehen Sie sie fest.
- 3. Führen Sie das Kabel des Speicherkartenlesers durch die Haltefeder.
- 4. Verbinden Sie das Kabel des Speicherkartenlesers mit dem Anschluss auf der Systemplatine.
- 5. Installieren Sie die Abdeckung.
- 6. Folgen Sie den Anweisungen unter "Nach der Arbeit an Komponenten im Inneren des Computers".

# <span id="page-22-0"></span>Entfernen des hinteren Systemlüfters

- 1. Folgen Sie den Anweisungen unter "Vor der Arbeit an Komponenten im Inneren des Computers".
- 2. Entfernen Sie die Abdeckung.
- 3. Trennen Sie das Lüfterkabel von der Systemplatine.

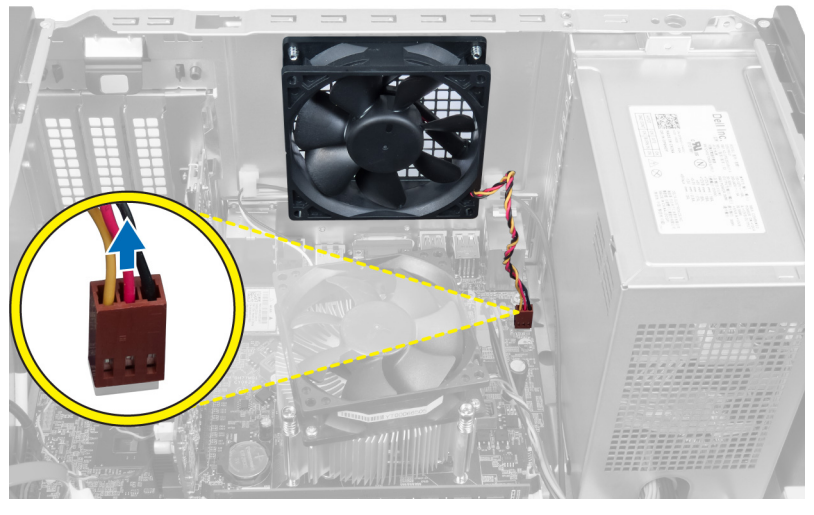

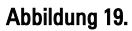

4. Entfernen Sie die Schrauben, mit denen der Lüfter am Gehäuse befestigt ist, und heben Sie den Lüfter aus dem Computer.

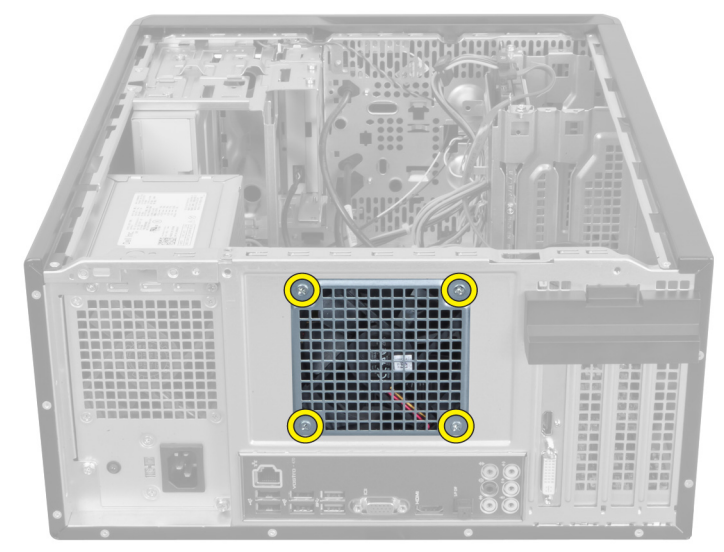

Abbildung 20.

8

### <span id="page-23-0"></span>Einbauen des hinteren Systemlüfters

- 1. Setzen Sie den Lüfter zur Computermitte hin in das Gehäuse ein.
- 2. Halten Sie den Gehäuselüfter an seiner Position fest und setzen Sie die Schrauben ein, mit denen der Lüfter am Gehäuse befestigt wird.
- 3. Verbinden Sie das Lüfterkabel wieder mit der Systemplatine.
- 4. Installieren Sie die Abdeckung.
- 5. Folgen Sie den Anweisungen unter "Nach der Arbeit an Komponenten im Inneren des Computers".

# 9

# <span id="page-24-0"></span>Entfernen der Knopfzellenbatterie

- 1. Folgen Sie den Anweisungen unter "Vor der Arbeit an Komponenten im Inneren des Computers".
- 2. Entfernen Sie die Abdeckung.
- 3. Entfernen Sie die Erweiterungskarte.
- 4. Drücken Sie die Verriegelung von der Batterie weg und lösen Sie die Batterie aus dem Sockel auf der Systemplatine.

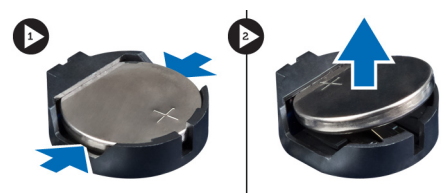

Abbildung 21.

### Einsetzen der Knopfzellenbatterie

- 1. Führen Sie die Knopfzellenbatterie in den Steckplatz ein.
- 2. Bauen Sie die Erweiterungskarte ein.
- 3. Installieren Sie die Abdeckung.
- 4. Folgen Sie den Anweisungen unter "Nach der Arbeit an Komponenten im Inneren des Computers".

# 10

# <span id="page-26-0"></span>Entfernen des Kühlkörpers

- 1. Folgen Sie den Anweisungen unter "Vor der Arbeit an Komponenten im Inneren des Computers".
- 2. Entfernen Sie die Abdeckung.
- 3. Trennen Sie das Kabel des Kühlkörperlüfters von der Systemplatine.

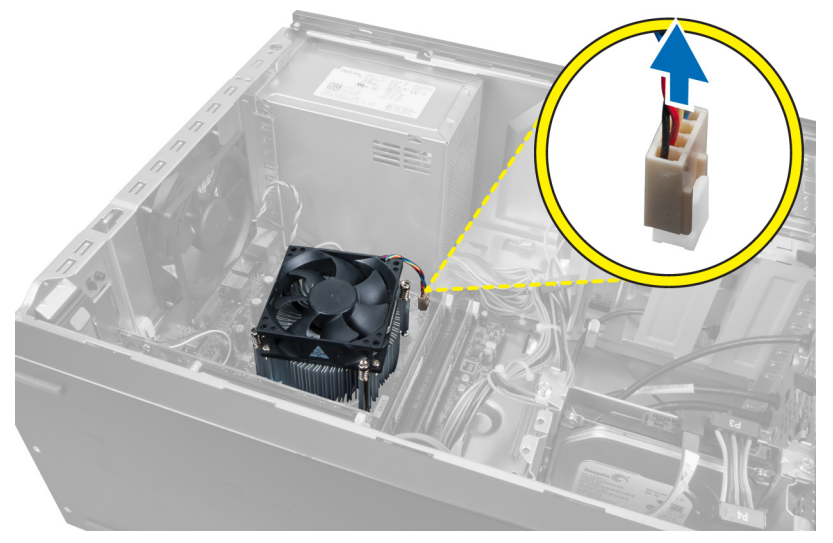

#### Abbildung 22.

4. Entfernen Sie die Schrauben, mit denen die Kühlkörperbaugruppe auf der Systemplatine befestigt ist, und nehmen Sie den Kühlkörper aus dem Computer.

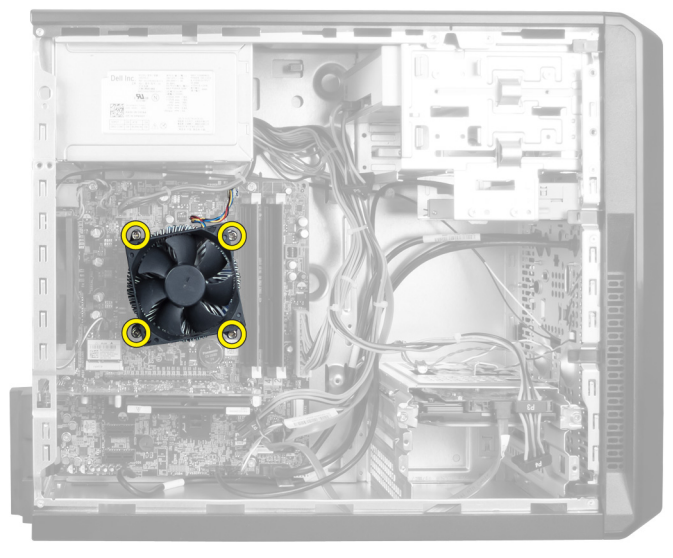

Abbildung 23.

## <span id="page-27-0"></span>Einbauen des Kühlkörpers

- 1. Verbinden Sie das Kabel des Kühlkörperlüfters mit der Systemplatine.
- 2. Installieren Sie die Schrauben, mit denen die Kühlkörperbaugruppe auf der Systemplatine befestigt wird.
- 3. Installieren Sie die Abdeckung.
- 4. Folgen Sie den Anweisungen unter "Nach der Arbeit an Komponenten im Inneren des Computers".

# 11

## <span id="page-28-0"></span>Entfernen des Prozessors

- 1. Folgen Sie den Anweisungen unter "Vor der Arbeit an Komponenten im Inneren des Computers".
- 2. Entfernen Sie die Abdeckung.
- 3. Entfernen Sie die Kühlkörperbaugruppe.
- 4. Drücken Sie den Freigabehebel des Prozessors nach unten und anschließend nach außen, um ihn aus seiner Verriegelung zu lösen.
- 5. Heben Sie die Prozessorabdeckung an und heben Sie den Prozessor nach oben, um ihn aus dem Computer zu entfernen.

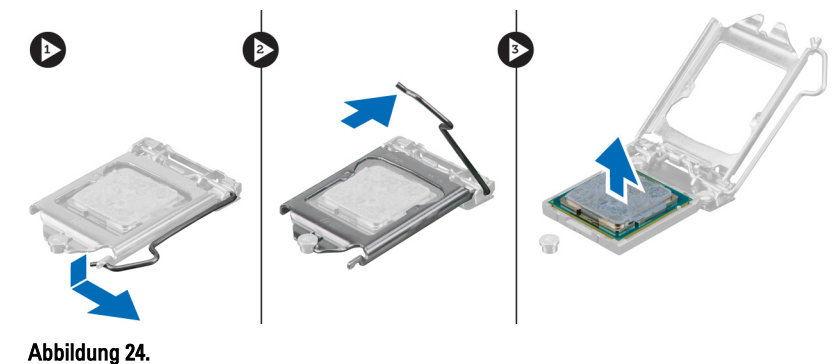

### Einbauen des Prozessors

- 1. Setzen Sie den Prozessor in den Sockel ein.
- 2. Drücken Sie die Prozessorabdeckung nach unten, um sie im Sockel zu fixieren.
- 3. Drücken Sie den Freigabehebel nach unten und anschließend nach innen, um ihn in seine Verriegelung zu schieben.
- 4. Installieren Sie die Kühlkörperbaugruppe.
- 5. Installieren Sie die Abdeckung.
- 6. Folgen Sie den Anweisungen unter "Nach der Arbeit an Komponenten im Inneren des Computers".

# <span id="page-30-0"></span>Entfernen des Netzteils

- 1. Folgen Sie den Anweisungen unter "Vor der Arbeit an Komponenten im Inneren des Computers".
- 2. Entfernen Sie die Abdeckung.
- 3. Drücken Sie auf die Sperrklinke und heben Sie den Kabelhalter nach oben, um ihn aus der Verriegelung auf der Systemplatine zu lösen.

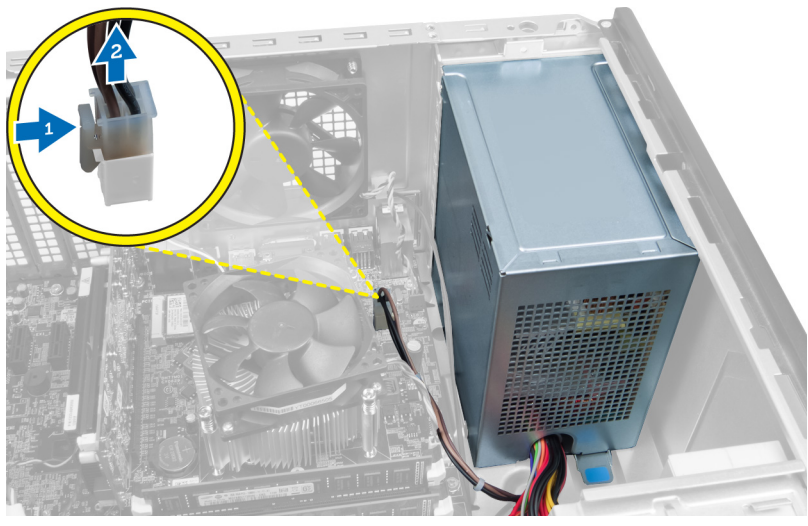

#### Abbildung 25.

4. Trennen Sie das Stromkabel von der Rückseite des Festplattenlaufwerks.

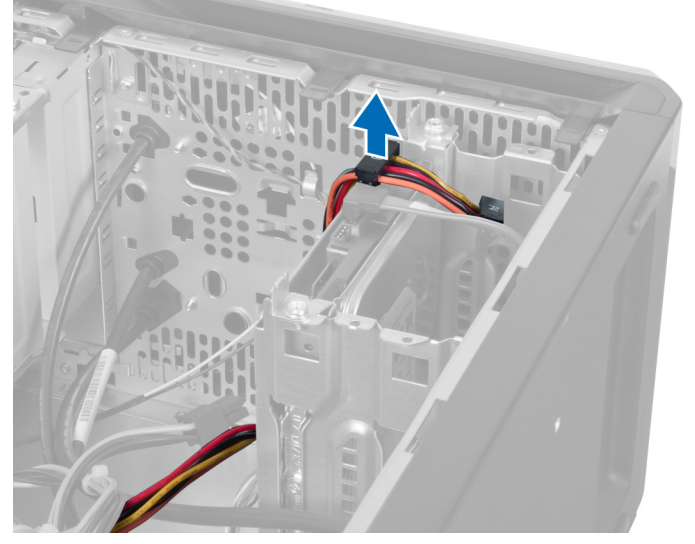

Abbildung 26.

5. Trennen Sie das Stromkabel von der Rückseite des optischen Laufwerks.

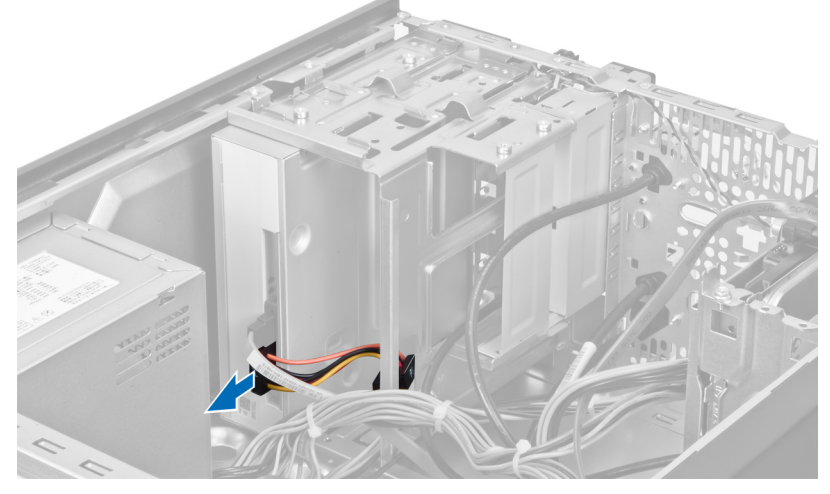

Abbildung 27.

6. Trennen Sie das Stromkabel von der Systemplatine.

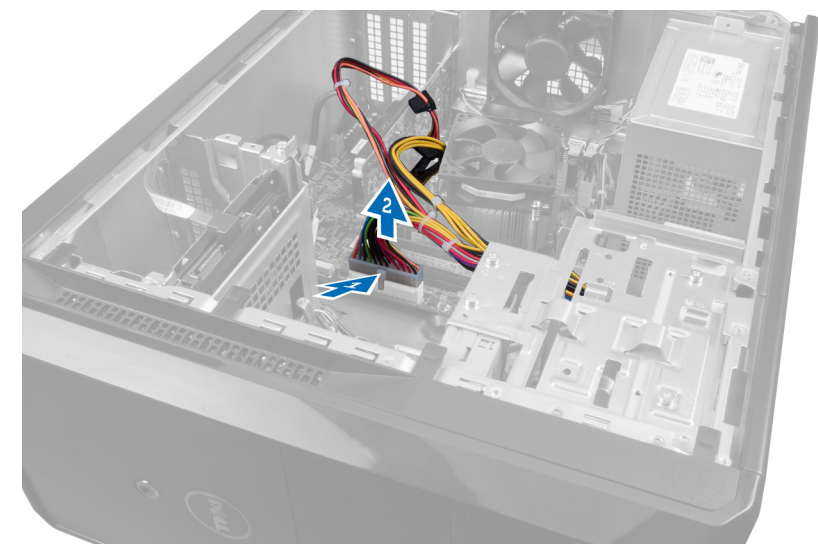

#### Abbildung 28.

7. Entfernen Sie die Schrauben, mit denen das Netzteil am Computergehäuse befestigt ist.

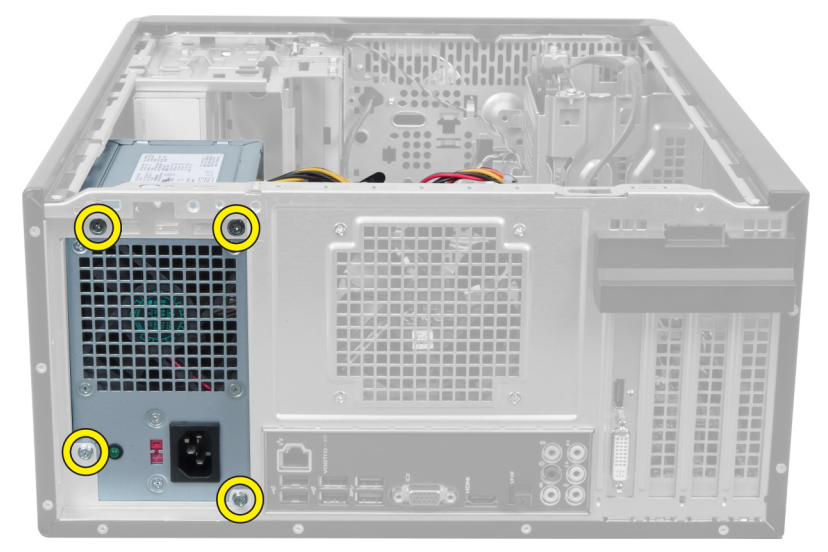

Abbildung 29.

8. Drücken Sie auf die blaue Freigabelasche neben dem Netzteil und schieben Sie das Netzteil zur Computervorderseite.

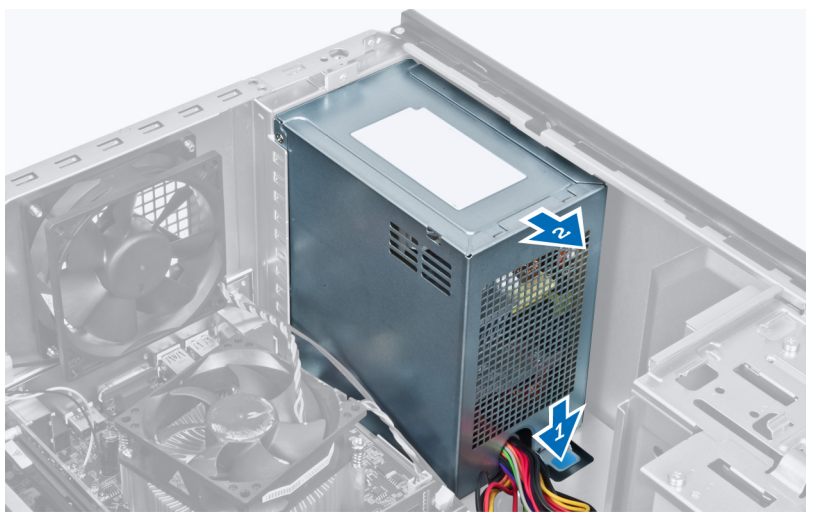

Abbildung 30.

9. Heben Sie das Netzteil aus dem Computer.

<span id="page-33-0"></span>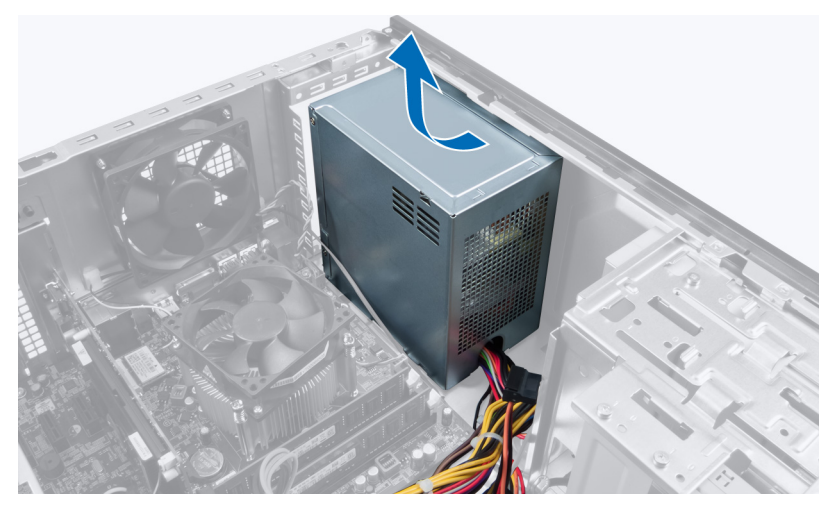

Abbildung 31.

### Einbauen des Netzteils

- 1. Bauen Sie das Netzteil in den Computer ein.
- 2. Schieben Sie das Netzteil zur Rückseite des Computers, bis es einrastet.
- 3. Installieren Sie die Schrauben, mit denen das Netzteil am Computer befestigt wird.
- 4. Verbinden Sie alle Stromkabel mit der Systemplatine und den Laufwerken.
- 5. Installieren Sie die Abdeckung.
- 6. Folgen Sie den Anweisungen unter "Nach der Arbeit an Komponenten im Inneren des Computers".

# <span id="page-34-0"></span>Entfernen der Systemplatine

- 1. Folgen Sie den Anweisungen unter "Vor der Arbeit an Komponenten im Inneren des Computers".
- 2. Entfernen Sie die Abdeckung.
- 3. Entfernen Sie die Speichermodule.
- 4. Entfernen Sie die Erweiterungskarte.
- 5. Entfernen Sie den Kühlkörper.
- 6. Entfernen Sie den Prozessor.
- 7. Entfernen Sie das Festplattenlaufwerk.
- 8. Entfernen Sie das optische Laufwerk.
- 9. Entfernen Sie den Speicherkartenleser.
- 10. Trennen Sie sämtliche Kabel von der Systemplatine.

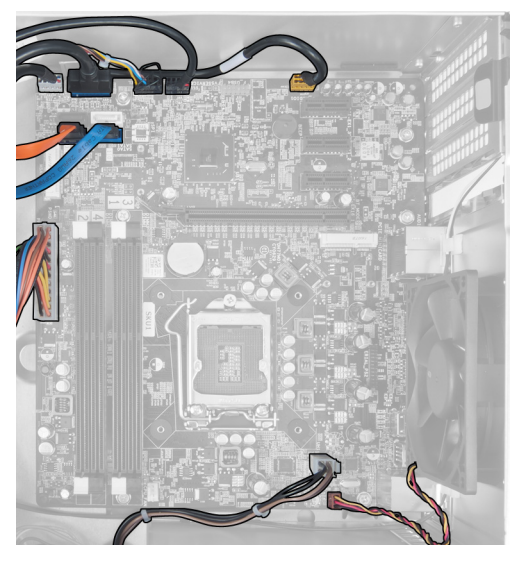

Abbildung 32.

11. Entfernen Sie die Schrauben, mit denen die Systemplatine am Computergehäuse befestigt ist.

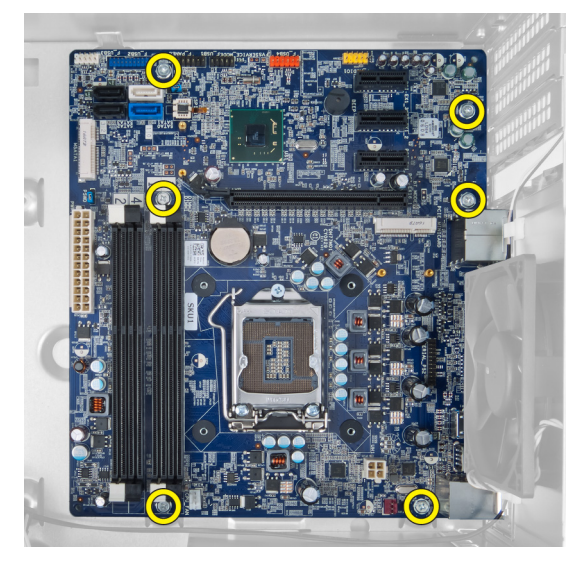

Abbildung 33.

12. Schieben Sie die Systemplatine zur Vorderseite des Computers.

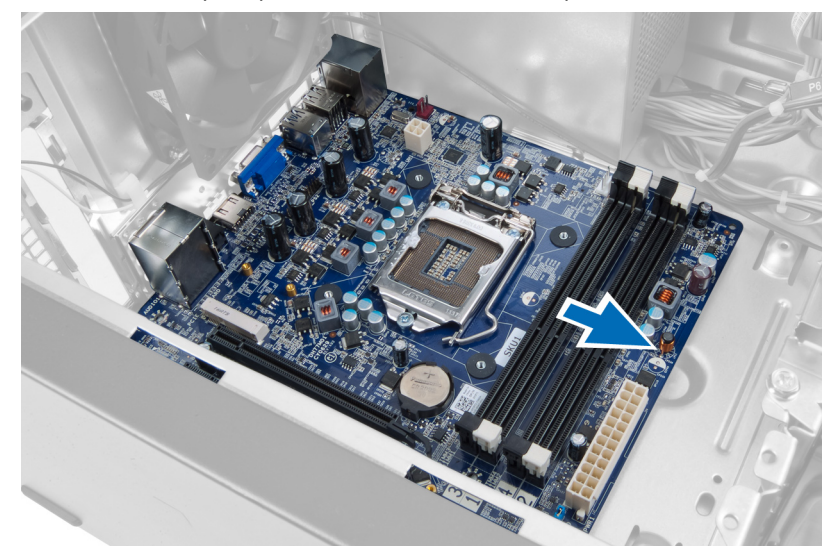

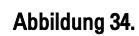

13. Heben Sie die Systemplatine aus dem Computer.

<span id="page-36-0"></span>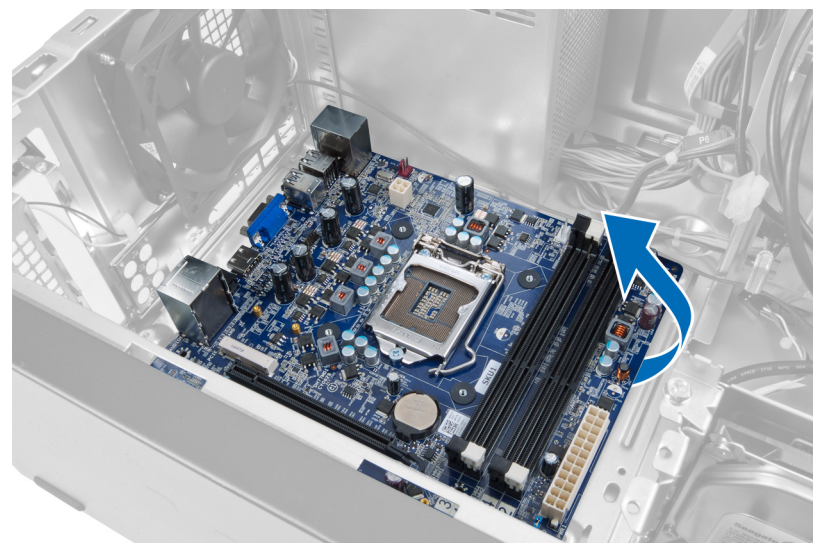

Abbildung 35.

### Einbauen der Systemplatine

- 1. Seten Sie die Systemplatine in den Computer ein.
- 2. Schieben Sie die Systemplatine zur Rückseite des Computers.
- 3. Installieren Sie die Schrauben, mit denen die Systemplatine am Computergehäuse befestigt wird.
- 4. Verlegen Sie sämtliche Kabel und schließen Sie sie an der Systemplatine an.
- 5. Bauen Sie den Prozessor ein.
- 6. Bauen Sie den Kühlkörper ein.
- 7. Bauen Sie die Speichermodule ein.
- 8. Bauen Sie das optische Laufwerk ein.
- 9. Bauen Sie das Festplattenlaufwerk ein.
- 10. Bauen Sie die Erweiterungskarte ein.
- 11. installieren Sie die Abdeckung.
- 12. Folgen Sie den Anweisungen unter "Nach der Arbeit an Komponenten im Inneren des Computers".

# 14

# <span id="page-38-0"></span>Entfernen der Frontverkleidung

- 1. Folgen Sie den Anweisungen unter "Vor der Arbeit an Komponenten im Inneren des Computers".
- 2. Entfernen Sie die Abdeckung.
- 3. Heben Sie die Halteklammern ein wenig an, um den entsprechenden Rand der Abdeckung vom Gehäuse zu lösen.

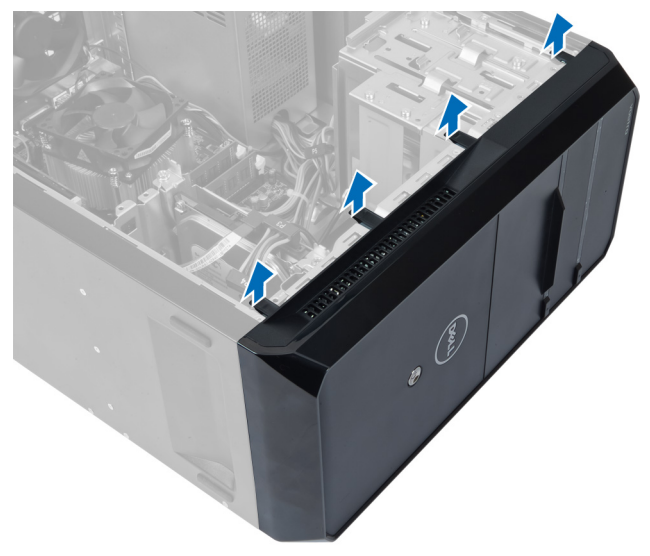

#### Abbildung 36.

4. Entfernen Sie die Frontverkleidung vom Computer.

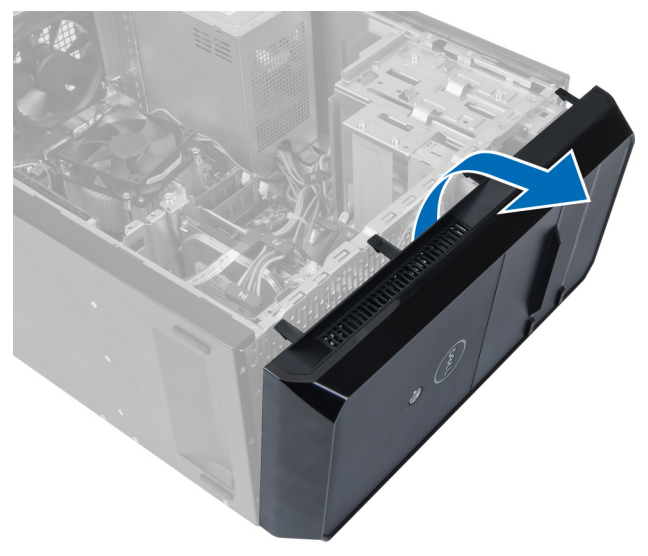

Abbildung 37.

## <span id="page-39-0"></span>Installieren der Frontverkleidung

- 1. Schwenken Sie die Verkleidung in Richtung des Computers, um die Halterungen am Gehäuse zu platzieren.
- 2. Drücken Sie die Halteklammern nach unten, um den Rand der Verkleidung am Gehäuse zu verriegeln.
- 3. Installieren Sie die Abdeckung.
- 4. Folgen Sie den Anweisungen unter "Nach der Arbeit an Komponenten im Inneren des Computers".

# <span id="page-40-0"></span>Entfernen der WLAN-Karte

- 1. Folgen Sie den Anweisungen unter "Vor der Arbeit an Komponenten im Inneren des Computers".
- 2. Entfernen Sie die Abdeckung.
- 3. Entfernen Sie die Frontverkleidung.
- 4. Trennen Sie die Antennenkabel von der WLAN-Karte.
- 5. Entfernen Sie die Schraube, mit der die WLAN-Karte befestigt ist, und entfernen Sie die Karte aus dem Kartensteckplatz.

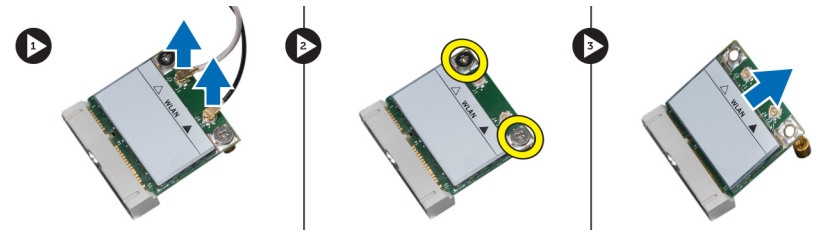

#### Abbildung 38.

6. Lösen Sie das Kabel der WLAN-Karte aus den Führungsklemmen und heben sie es nach oben an.

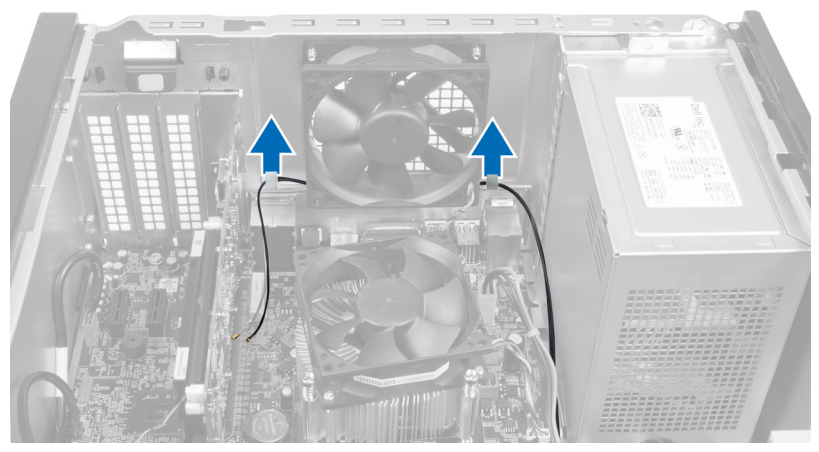

#### Abbildung 39.

7. Entfernen Sie das Kabel der WLAN-Karte aus dem Computer, indem Sie von der Vorderseite des Computers aus verschieben.

<span id="page-41-0"></span>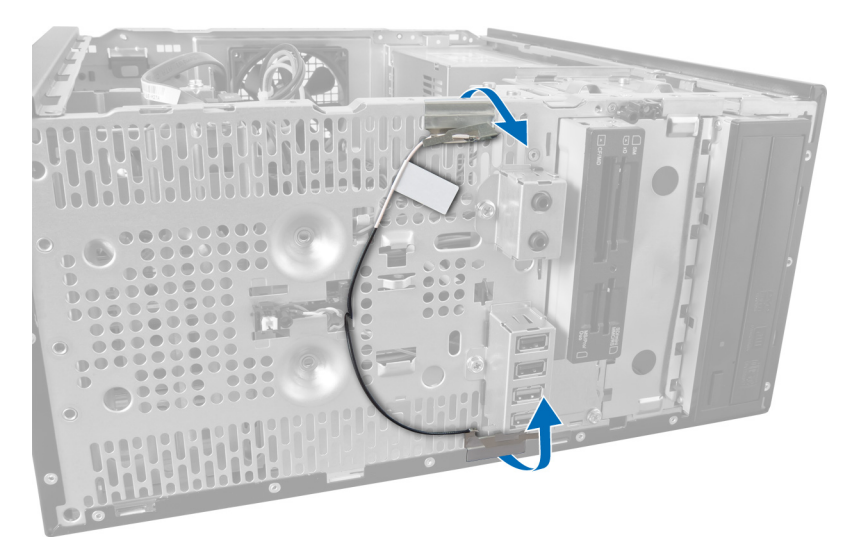

Abbildung 40.

### Einbauen der WLAN-Karte

- 1. Führen Sie das Kabel der WLAN-Karte um die Halteklammern herum.
- 2. Schieben Sie die WLAN-Karte in den entsprechenden Steckplatz.
- 3. Ziehen Sie die Schrauben an, um die WLAN-Karte zu befestigen.
- 4. Verbinden Sie die Antennenkabel entsprechend der Farbkennzeichnung auf der WLAN-Karte.
- 5. Installieren Sie die Frontverkleidung.
- 6. Installieren Sie die Abdeckung.
- 7. Folgen Sie den Anweisungen unter "Nach der Arbeit an Komponenten im Inneren des Computers".

16

## <span id="page-42-0"></span>Entfernen des Netzschalters und der LED für Festplattenaktivität

- 1. Folgen Sie den Anweisungen unter "Vor der Arbeit an Komponenten im Inneren des Computers".
- 2. Entfernen Sie die Abdeckung.
- 3. Entfernen Sie die Frontverkleidung.
- 4. Trennen Sie das Netzschalterkabel von der Systemplatine.

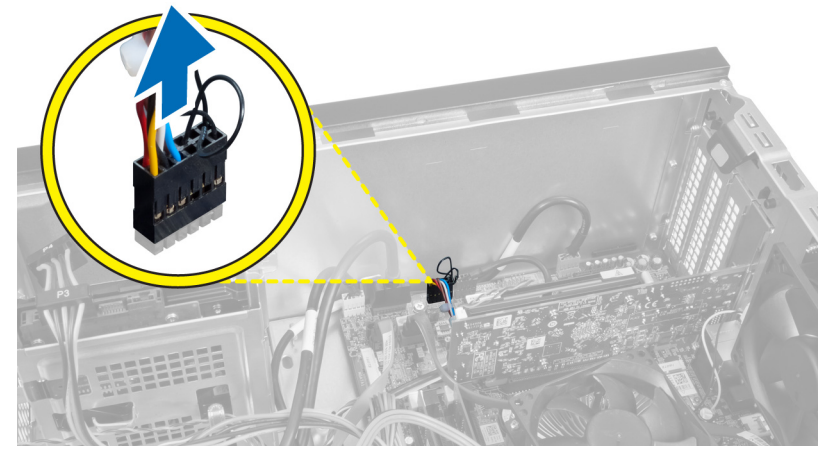

#### Abbildung 41.

5. Lösen Sie das Netzschalterkabel aus den Führungsklemmen.

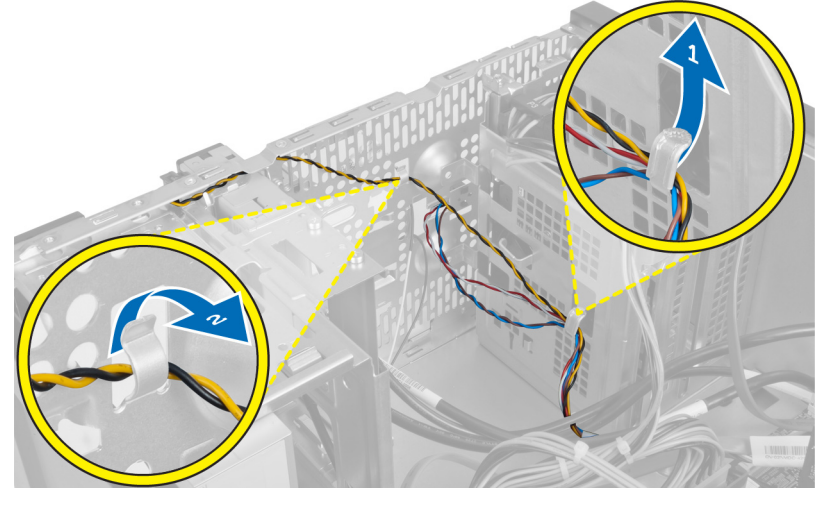

#### Abbildung 42.

6. Lösen Sie das Kabel der Festplattenaktivitäts-LED aus den Führungsklemmen in der Nähe der Frontverkleidung.

<span id="page-43-0"></span>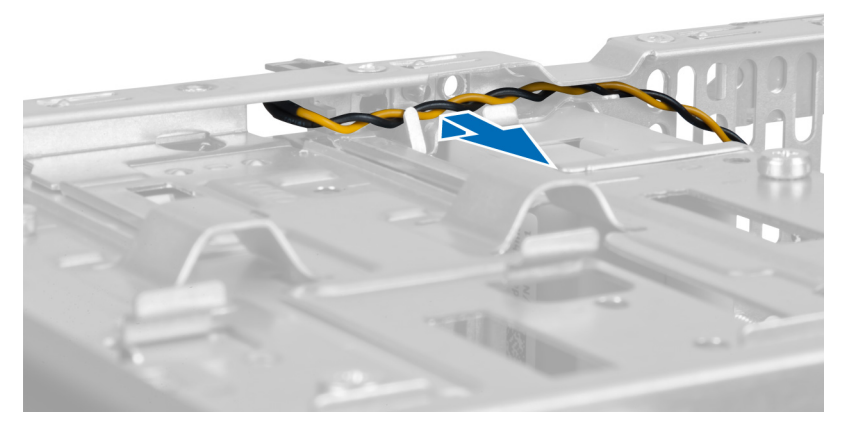

#### Abbildung 43.

7. Drücken Sie auf die Seiten der Festplattenaktivitätsanzeige, um sie zu lösen, und drücken Sie danach die LED nach innen, um sie aus der Frontverkleidung zu entfernen.

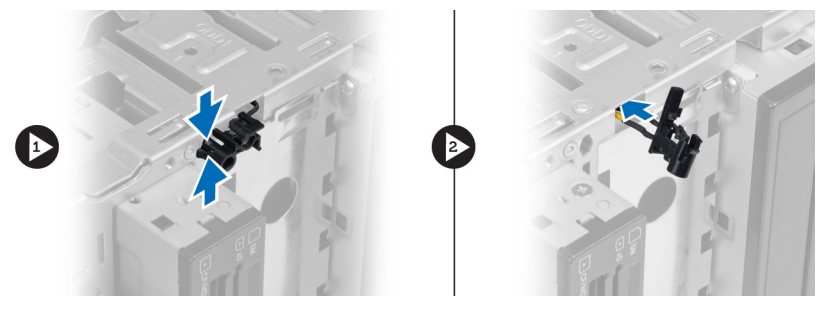

Abbildung 44.

8. Drücken Sie auf die Seiten des Netzschalters, um ihn zu lösen, und drücken Sie danach den Netzschalter nach innen, um ihn aus der Frontverkleidung zu entfernen.

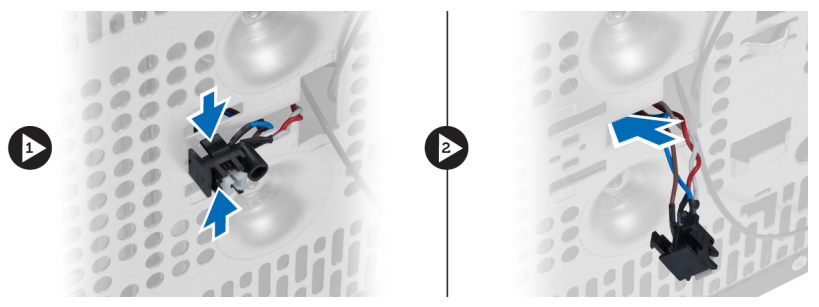

Abbildung 45.

### Einbauen des Netzschalters und der LED für Festplattenaktivität

- 1. Ziehen Sie das Netzschalterkabel und das Kabel der Festplattenaktivitätsanzeige durch die Führungsklemmen.
- 2. Verbinden Sie das Netzschalterkabel mit der Systemplatine.
- 3. Schieben Sie den Netzschalter und die LED für Festplattenaktivität in die Vorderseite des Computers.
- 4. Installieren Sie die Frontverkleidung.
- 5. Installieren Sie die Abdeckung.

6. Folgen Sie den Anweisungen unter "Nach der Arbeit an Komponenten im Inneren des Computers".

# 17

# <span id="page-46-0"></span>Entfernen des Audiofrontmoduls

- 1. Folgen Sie den Anweisungen unter "Vor der Arbeit an Komponenten im Inneren des Computers".
- 2. Entfernen Sie die Abdeckung.
- 3. Entfernen Sie die Frontverkleidung.
- 4. Trennen Sie das Kabel des Audiofrontmoduls von der Systemplatine.

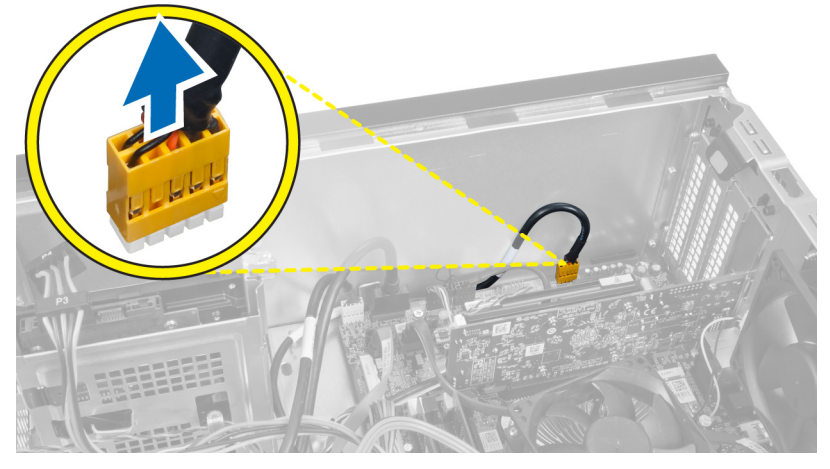

#### Abbildung 46.

5. Lösen Sie das Kabel des Audiofrontmoduls aus den Führungsklemmen am Gehäuse.

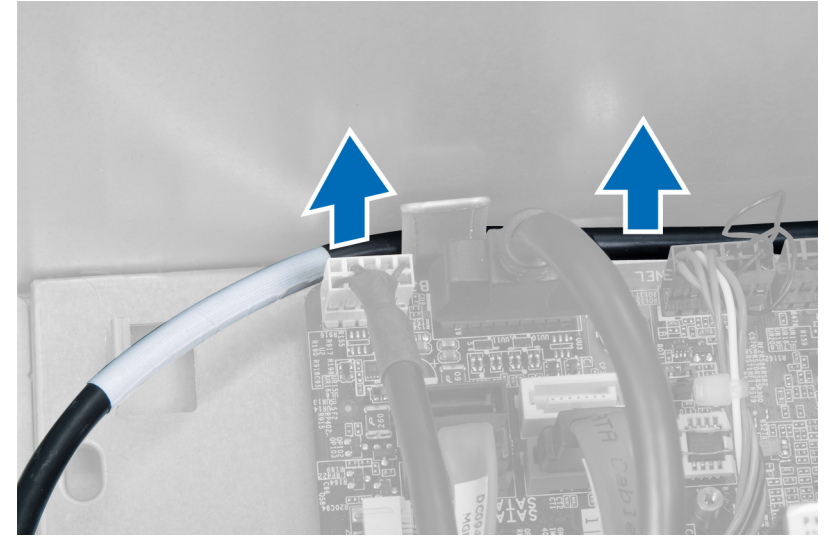

Abbildung 47.

<span id="page-47-0"></span>6. Entfernen Sie die Schraube, mit der das Audiofrontmodul an der Frontverkleidung befestigt ist, und entfernen Sie das Audiofrontmodul vom Computer.

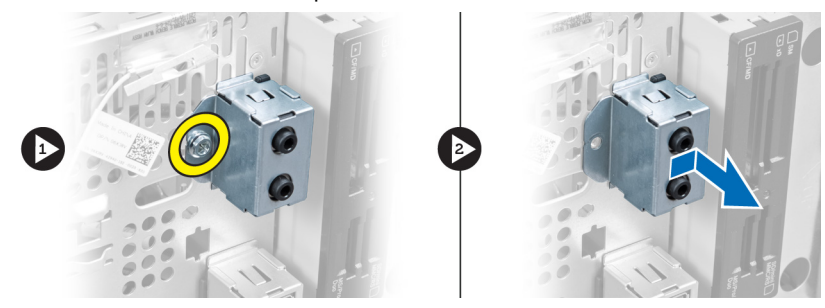

Abbildung 48.

### Einbauen des Audiofrontmoduls

- 1. Setzen Sie das Audiofrontmodul auf die Frontverkleidung und installieren Sie die Schrauben, mit denen das Modul befestigt wird.
- 2. Führen Sie das Kabel des Audiofrontmoduls durch die Führungsklammern am Gehäuse.
- 3. Verbinden Sie das Kabel des Audiofrontmoduls mit dem entsprechenden Anschluss auf der Systemplatine.
- 4. Installieren Sie die Frontverkleidung.
- 5. Installieren Sie die Abdeckung.
- 6. Folgen Sie den Anweisungen unter "Nach der Arbeit an Komponenten im Inneren des Computers".

# 18

# <span id="page-48-0"></span>Entfernen des USB-Frontmoduls

- 1. Folgen Sie den Anweisungen unter "Vor der Arbeit an Komponenten im Inneren des Computers".
- 2. Entfernen Sie die Abdeckung.
- 3. Entfernen Sie die Frontverkleidung.
- 4. Trennen Sie das Datenkabel und das Stromkabel des USB-Frontmoduls von der Systemplatine.

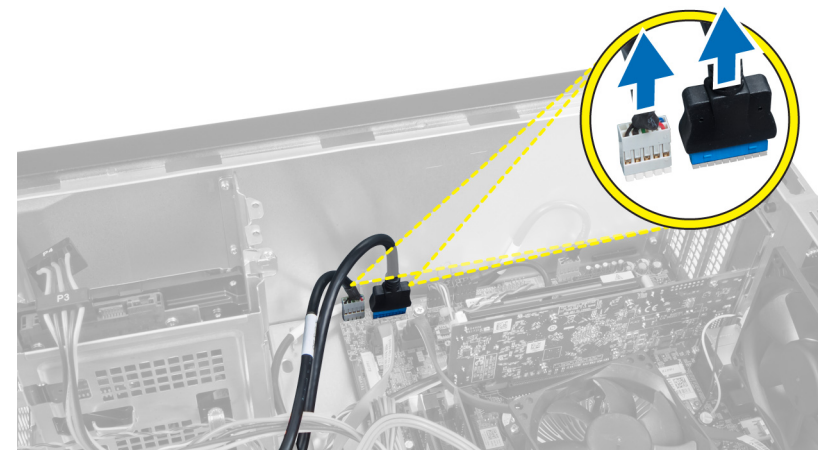

Abbildung 49.

5. Entfernen Sie die Schraube, mit der das USB-Frontmodul an der Frontverkleidung befestigt ist, und nehmen Sie das USB-Frontmodul vom Computer ab.

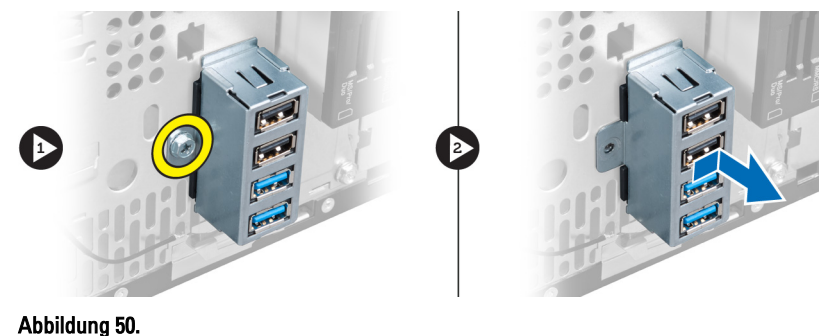

### Einbauen des USB-Frontmoduls

- 1. Setzen Sie das USB-Frontmodul auf die Frontverkleidung und installieren Sie die Schrauben, mit denen das Modul an der Frontverkleidung befestigt wird.
- 2. Verbinden Sie das Kabel des USB-Frontmoduls mit der Systemplatine.
- 3. Installieren Sie die Frontverkleidung.
- 4. Installieren Sie die Abdeckung.
- 5. Folgen Sie den Anweisungen unter "Nach der Arbeit an Komponenten im Inneren des Computers".

# <span id="page-50-0"></span>Übersicht über das System-Setup

Das System-Setup bietet folgende Möglichkeiten:

- Ändern der Systemkonfigurationsdaten nach dem Hinzufügen, Ändern oder Entfernen von Hardwarekomponenten
- Einstellen oder Ändern einer benutzerdefinierten Option, z. B. des Benutzerkennworts
- Abfragen der aktuellen Speichergröße oder Festlegen des installierten Festplattentyps

Vor der Verwendung des System-Setups sollten Sie die Einstellungen im System-Setup-Bildschirm notieren, um später gegebenenfalls darauf zurückgreifen zu können.

VORSICHT: Die Einstellungen in diesem Programm sollten nur von erfahrenen Computeranwendern geändert werden. Bestimmte Änderungen können dazu führen, dass der Computer nicht mehr ordnungsgemäß arbeitet.

### Aufrufen des System-Setups

- 1. Schalten Sie den Computer ein (oder führen Sie einen Neustart aus).
- 2. Wenn das blaue DELL-Logo angezeigt wird, warten Sie auf die F2-Eingabeaufforderung.
- 3. Sobald die F2-Aufforderung angezeigt wird, drücken Sie umgehend <F2>.

ANMERKUNG: Die Aufforderung zum Drücken von <F2> bedeutet, dass die Tastatur initialisiert wurde. Diese Eingabeaufforderung kann sehr rasch erfolgen. Sie müssen daher aufpassen, den Bildschirm beobachten und sofort <F2> drücken, sobald die Eingabeaufforderung angezeigt wird. Wenn Sie <F2> vor der Aufforderung drücken, hat dieser Tastendruck keine Auswirkung.

4. Falls Sie zu lange gewartet haben und das Betriebssystem-Logo angezeigt wird, warten Sie weiter, bis der Desktop von Microsoft Windows angezeigt wird. Fahren Sie dann den Computer herunter und versuchen Sie es erneut.

### Bildschirme im System-Setup

#### Tabelle 1. Bildschirme im System-Setup

Menu (Menü) – Wird im oberen Bereich des System-Setup-Fensters angezeigt. In diesem Feld ist ein Menü zum Aufrufen der System-Setup-Optionen enthalten. Drücken Sie zum Navigieren die <Nach links>- oder <Nach rechts>- Pfeiltasten. Wenn eine Menu (Menü) Option markiert ist, führt die Options List (Optionsliste) die Optionen auf, mit denen die auf dem Computer installierte Hardware festgelegt wird.

Options List (Optionsliste) – Dieses Feld wird auf der linken Seite des System-Setup-Fensters angezeigt. Hier werden die Funktionen aufgeführt, die die Konfiguration Ihres Computers bestimmen, z. B. installierte Hardware und die Energiespar- und

Options Field (Optionsfeld) – Dieses Feld wird auf der rechten Seite der Options List (Optionsliste) angezeigt und enthält Informationen über die einzelnen in der Options List (Optionsliste) aufgeführten Optionen. In diesem Feld können Sie die aktuellen Einstellungen einsehen und Help (Hilfe) – Dieses Feld wird auf der rechten Seite des System-Setup-Fensters angezeigt und enthält Hilfeinformationen zu der in der Options List (Optionsliste) ausgewählten Option.

<span id="page-51-0"></span>Sicherheitsfunktionen. Blättern Sie mit den vertikalen Pfeiltasten durch die Liste. Wenn eine Option markiert ist, zeigt das Options Field (Optionsfeld) die momentanen und verfügbaren Einstellungen der Option an.

Änderungen daran vornehmen. Drücken Sie die Eingabetaste, um Änderungen an den aktuellen Einstellungen vorzunehmen. Drücken Sie auf die Taste <Esc>, um zur Options List (Optionsliste) zurückzukehren.

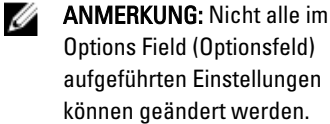

Key Functions (Tastenfunktionen) – Dieses Feld wird unter dem Options Field (Optionsfeld) angezeigt und enthält die Tasten und deren Funktionen im aktiven System-Setup-Feld.

Mit den folgenden Tastenkombinationen können Sie durch die Bildschirme im System-Setup navigieren:

#### Tabelle 2. Navigation durch die Bildschirme im System-Setup

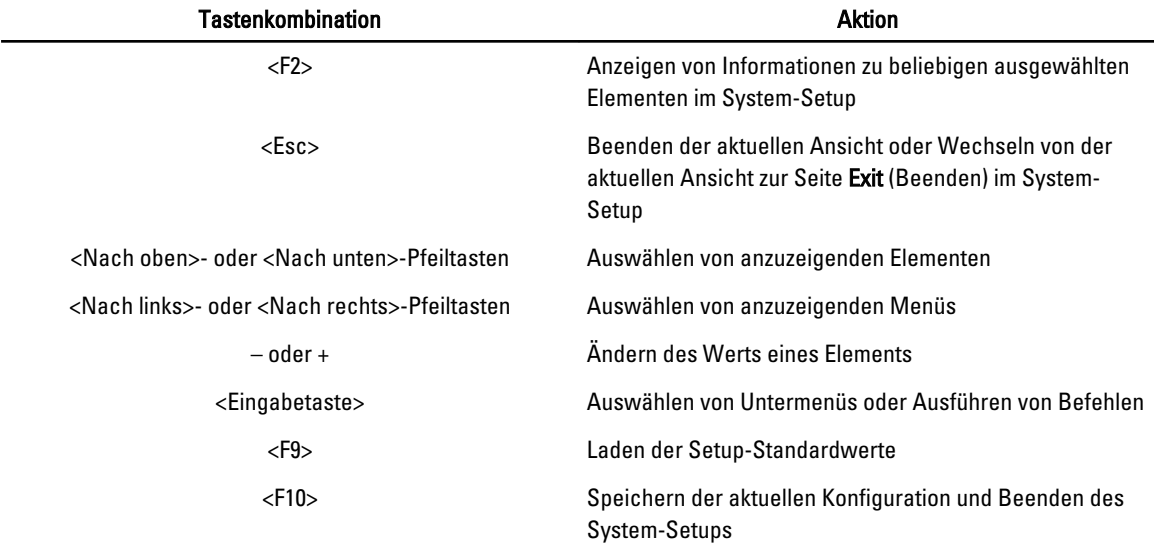

### Optionen im System-Setup

#### Main (Haupteinstellungen)

Die Registerkarte Main (Haupteinstellungen) listet die primären Hardware-Merkmale des Computers auf. In der nachstehenden Tabelle werden die Funktionen jeder Option beschrieben.

#### Tabelle 3. System Information (Systeminformationen)

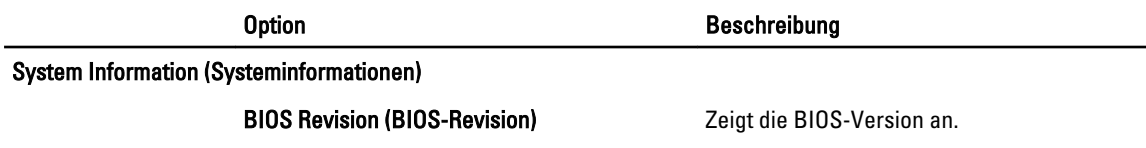

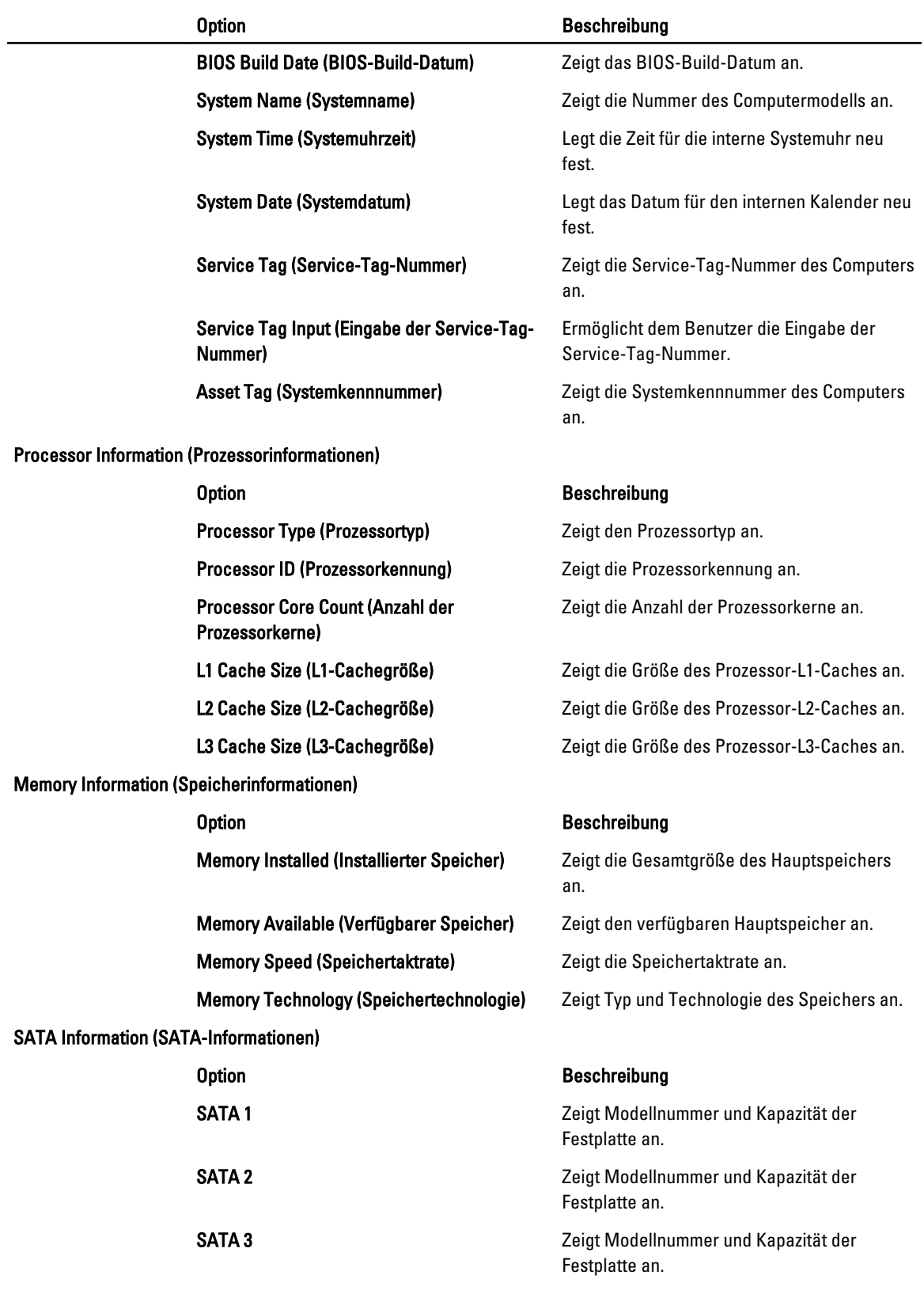

#### Option Beschreibung

eSATA /mSATA **Zeigt Modellnummer und Kapazität einer** Zeigt Modellnummer und Kapazität einer eSATA- oder mSATA-Festplatte an.

#### <span id="page-53-0"></span>Advanced (Erweitert)

Auf der Registerkarte Advanced (Erweitert) stehen verschiedene Funktionen zur Verfügung, die sich auf die Leistung des Computers auswirken. In der nachstehenden Tabelle werden die Funktionen jeder Option sowie die dazugehörigen Standardeinstellungen erläutert.

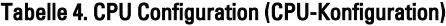

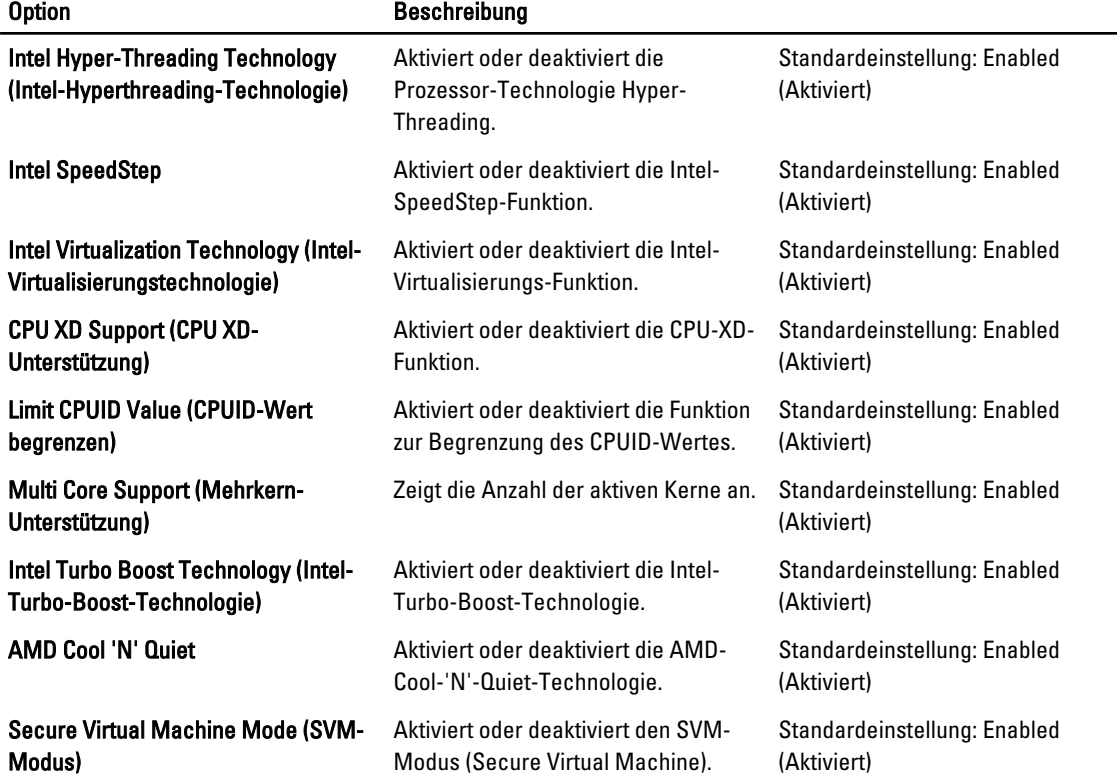

#### Tabelle 5. CPU Configuration (CPU-Konfiguration)

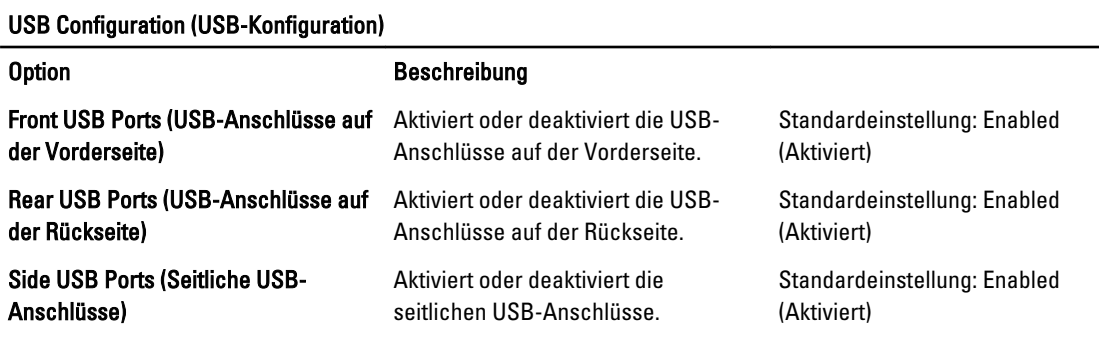

#### Tabelle 6. Onboard Device Configuration (Konfiguration der integrierten Geräte)

#### Onboard Device Configuration (Konfiguration der integrierten Geräte)

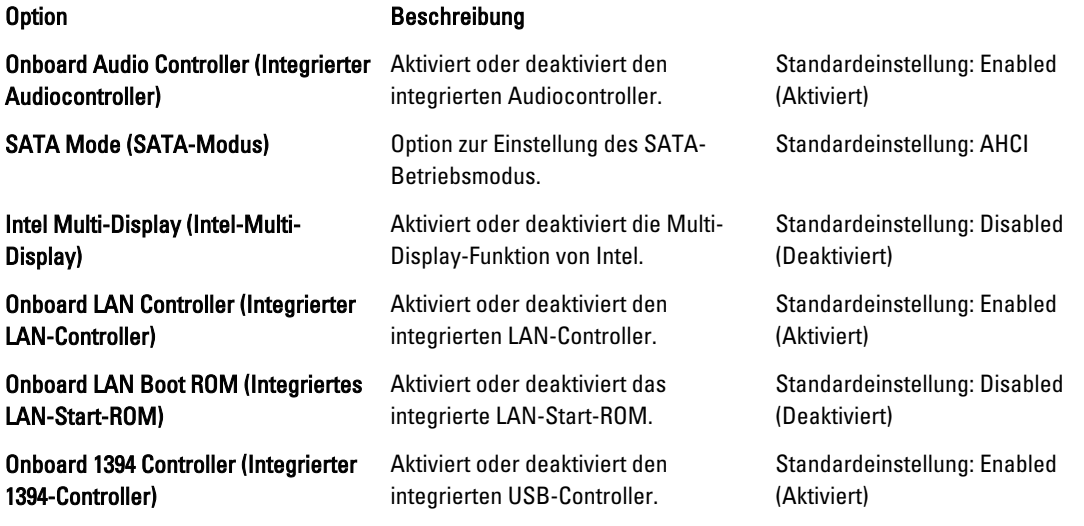

#### Tabelle 7. Power Management (Energieverwaltung)

#### Power Management (Energieverwaltung)

#### Option **Beschreibung** Wake Up by Integrated LAN/WLAN (Aktivierung durch integriertes LAN/ WLAN) Aktiviert oder deaktiviert die Aktivierungsfunktion (Wake-Up) durch (Deaktiviert) integriertes LAN/WLAN. Standardeinstellung: Disabled AC Recovery (Wiederherstellung nach Stromausfall) Ermöglicht das Wiederherstellen des Computers nach einem Stromausfall. Standardeinstellung: Power Off (Ausschalten) USB PowerShare in S4/S5 State (USB-PowerShare im S4/S5-Zustand) Ermöglicht das Einschalten des Computers von einem Remote-Standort aus. Standardeinstellung: Enabled (Aktiviert) USB PowerShare in Sleep State (USB-PowerShare im Ruhezustand) Aktiviert oder deaktiviert die USB-Anschlüsse im Ruhezustand. Standardeinstellung: Normal Auto Power On (Automatisches Einschalten) Aktiviert oder deaktiviert das automatische Einschalten des Computers. Standardeinstellung: Disabled (Deaktiviert) Auto Power On Mode (Modus für automatisches Einschalten) Aktiviert oder deaktiviert das automatische Einschalten des Computers an einem ausgewählten Tag. Every Day ; Selected Day (Jeder Tag ; Ausgewählter Tag) Auto Power On Date (Automatisches Einschalten - Datum) Aktiviert oder deaktiviert das automatische Einschalten des Computers an einem ausgewählten Datum. 15

#### <span id="page-55-0"></span>Power Management (Energieverwaltung)

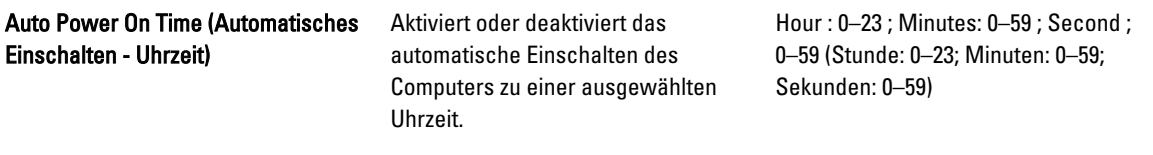

#### Security (Sicherheit)

Auf der Registerkarte Security (Sicherheit) wird der Sicherheitsstatus angezeigt. Zudem ermöglicht die Registerkarte die Verwaltung der Sicherheitsfunktionen des Computers.

#### Tabelle 8. Security (Sicherheit)

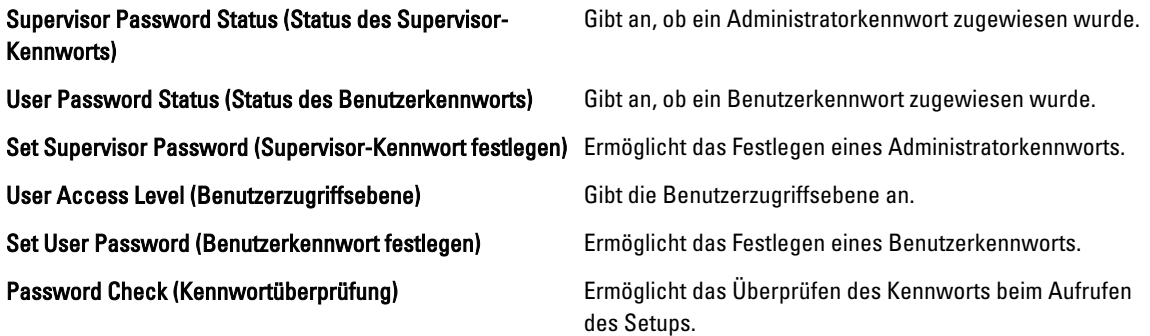

#### Boot (Start)

Auf der Registerkarte Boot (Start) kann die Startreihenfolge geändert werden.

#### Exit (Beenden)

In diesem Bereich können Sie vor dem Beenden des System-Setups die Einstellungen speichern, sie verwerfen oder die Standardeinstellungen laden.

# <span id="page-56-0"></span>Diagnose-Fehlermeldungen

Wenn auf dem Computer ein Problem oder ein Fehler besteht, zeigt er möglicherweise eine Systemmeldung an, die dem Benutzer beim Ermitteln der Ursache hilft. So kann der Benutzer herauszufinden, durch welche Maßnahmen das Problem behoben werden kann. Wenn die erhaltene Meldung nicht in den folgenden Beispielen aufgeführt ist, sehen Sie in der Dokumentation zum Betriebssystem oder zum Programm nach, das zu dem Zeitpunkt ausgeführt wurde, als die Meldung erschienen ist.

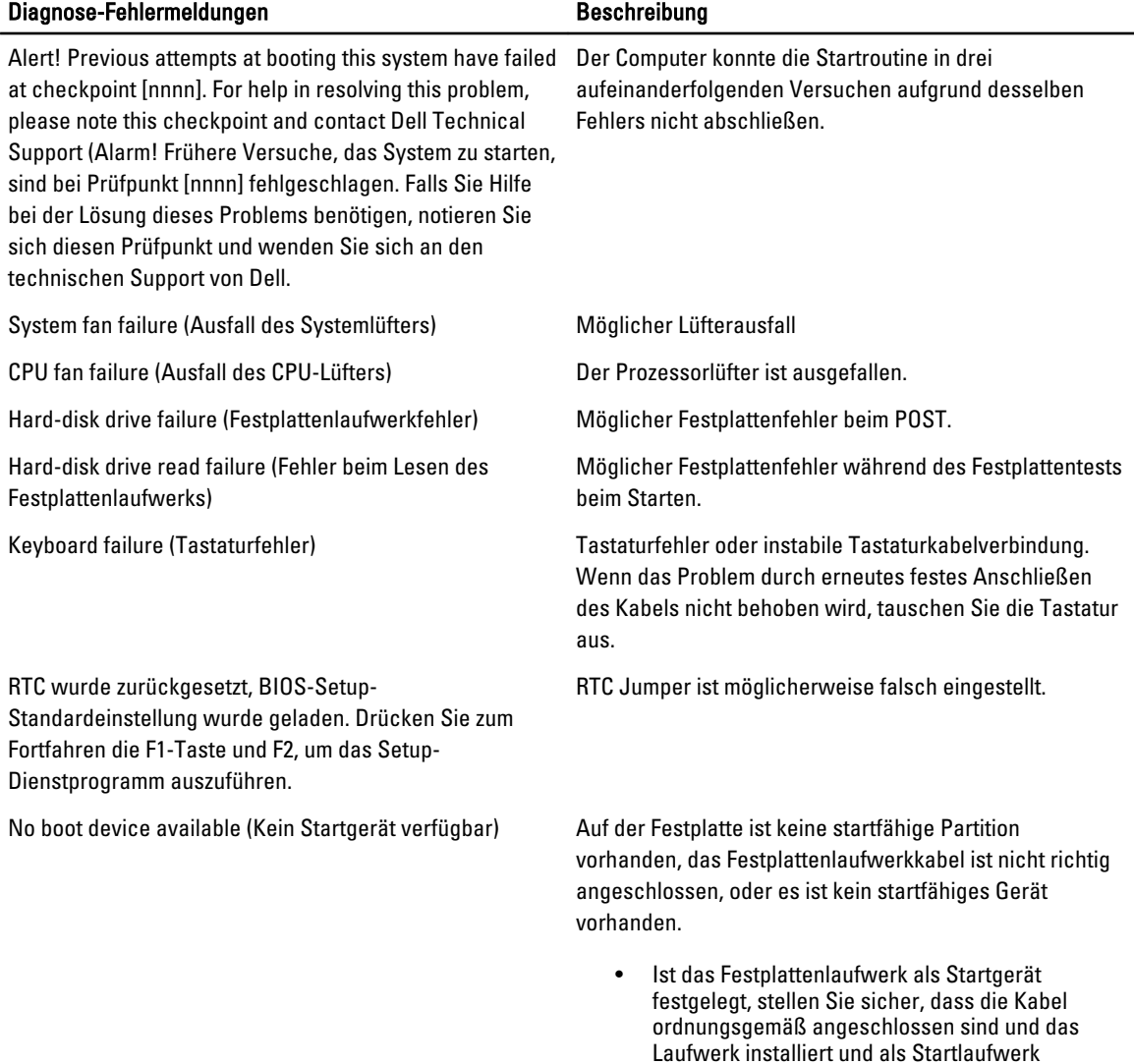

partitioniert ist.

<span id="page-57-0"></span>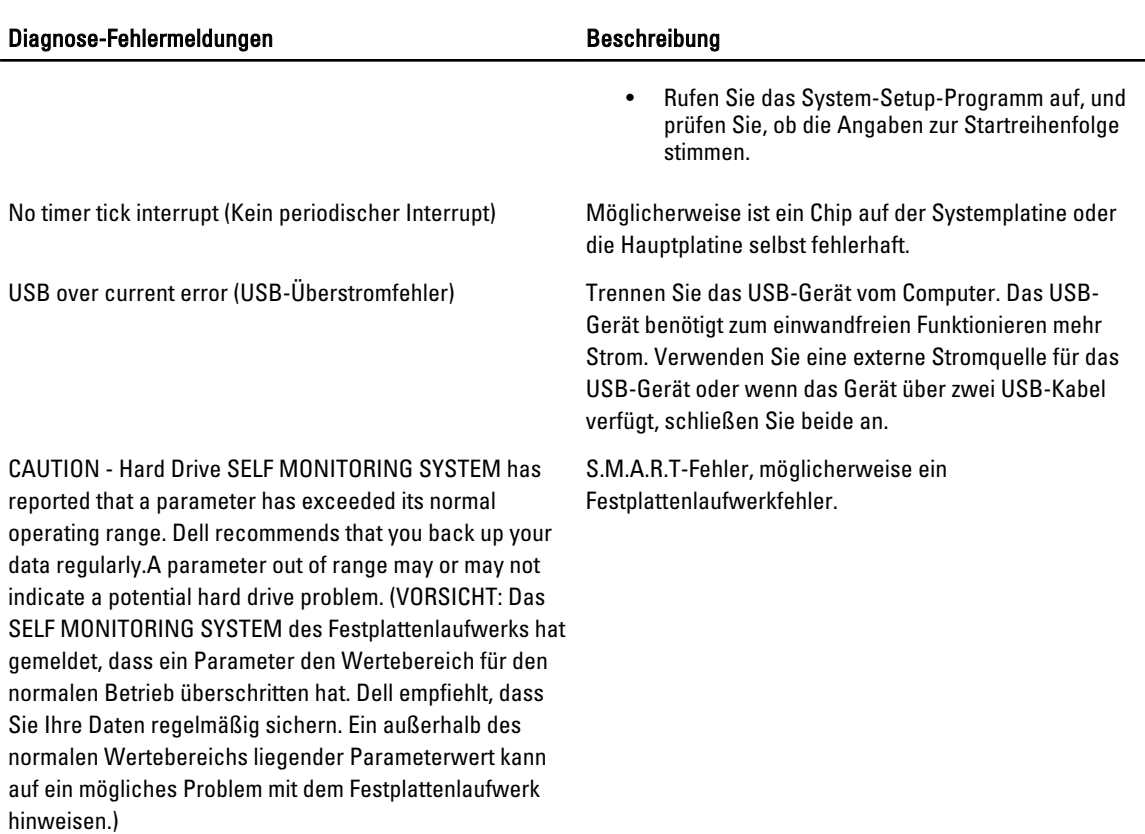

### Diagnose-Signaltoncodes

Während des Startvorgangs kann das System eine Folge von Signaltönen abgeben, wenn auf der Anzeige keine Fehlermeldungen oder Probleme angezeigt werden können. Anhand dieser Folge von Signaltönen, die auch als Signaltoncode bezeichnet wird, lassen sich verschieden Probleme identifizieren. Zwischen den einzelnen Signaltönen liegt eine Pause von 300 ms, zwischen einzelnen Signaltonfolgen eine Pause von 3 Sekunden. Jeder Ton dauert 300 ms. Nach jedem Signal und jeder Signaltonfolge sollte das BIOS ermitteln, ob der Benutzer den Netzschalter betätigt. Ist das der Fall, springt das BIOS aus der Schleife, fährt das System normal herunter und schaltet es aus.

#### Code Ursache und Schritte zur Fehlerbehebung

- 1 BIOS-ROM-Prüfsumme wird gerade getestet oder ist fehlerhaft Systemplatinenfehler, umfasst eine Beschädigung des BIOS oder einen ROM-Fehler
- 2 Kein RAM erkannt

Kein Speicher erkannt

- 3 Chipsatzfehler (North und South Bridge-Chipsatz, DMA-/IMR-/Zeitgeberfehler), Fehler beim Testen der Uhrzeit, Gate-A20-Fehler, Super-E/A-Chipfehler, Fehler beim Testen des Tastaturcontrollers Systemplatinenfehler
- 4 RAM-Lese-/Schreibfehler Speicherfehler
- 5 Fehler bei der Stromversorgung der Echtzeituhr

#### <span id="page-58-0"></span>Code Ursache und Schritte zur Fehlerbehebung

CMOS-Batteriefehler

6 Fehler beim Testen des Grafik-BIOS Grafikkartenfehler

7 Prozessorfehler

Prozessorfehler

### Systemmeldungen

Wenn der Computer ein Problem oder einen Fehler feststellt, zeigt er eventuell eine Systemmeldung an, die Ihnen dabei hilft, die Ursache des Problems und die zu seiner Behebung erforderlichen Maßnahmen zu bestimmen.

ANMERKUNG: Wenn die angezeigte Meldung nicht unter den folgenden Beispielen aufgeführt ist, lesen Sie in der Ø Dokumentation zum Betriebssystem oder Programm nach, das beim Auftreten der Störung ausgeführt wurde.

#### Tabelle 9. Systemmeldungen

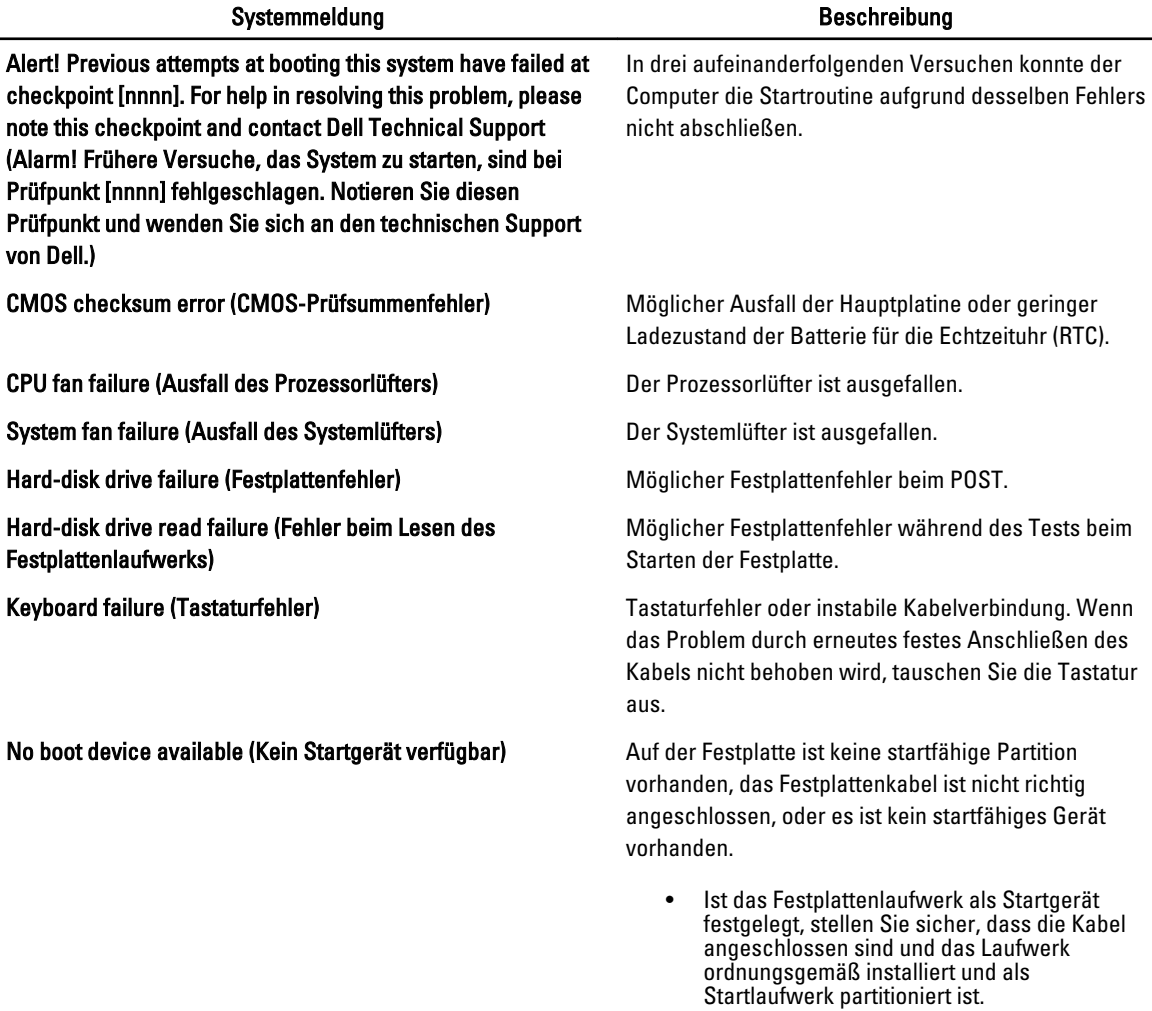

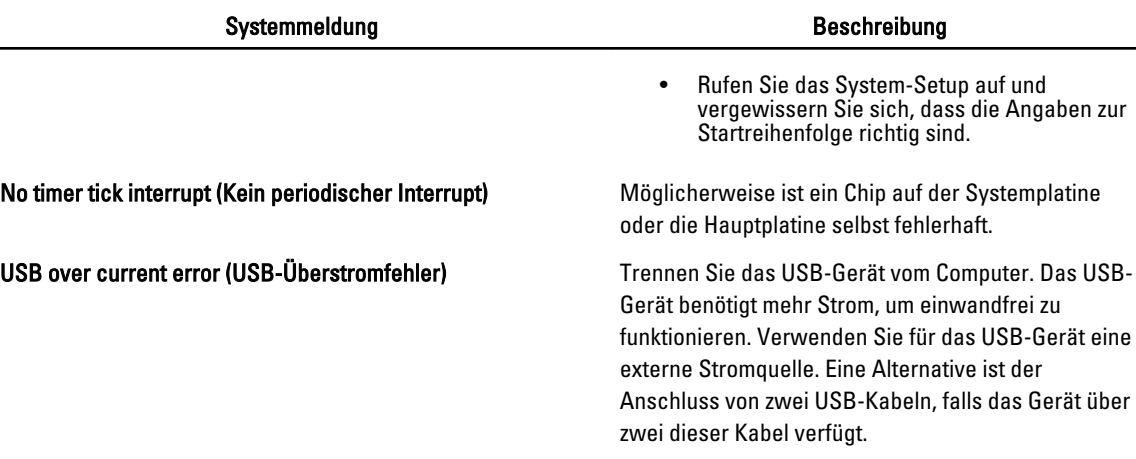

SMART-Fehler, möglicherweise ein Festplattenfehler.

CAUTION - Hard Drive SELF MONITORING SYSTEM has reported that a parameter has exceeded its normal operating range. Dell recommends that you back up your data regularly.A parameter out of range may or may not indicate a potential hard drive problem. (VORSICHTSHINWEIS: Das SELF MONITORING SYSTEM des Festplattenlaufwerks hat gemeldet, dass ein Parameter den Wertebereich für den normalen Betrieb überschritten hat. Dell empfiehlt Ihnen eine regelmäßige Sicherung Ihrer Daten. Ein außerhalb des normalen Wertebereichs liegender Parameter kann auf ein mögliches Problem mit dem Festplattenlaufwerk hinweisen.)

 $\overline{a}$ 

# <span id="page-60-0"></span>Technische Daten

ANMERKUNG: Die angebotenen Konfigurationen können je nach Region variieren. Die folgenden Angaben enthalten nur die technischen Daten, die laut Gesetz im Lieferumfang Ihres Computers enthalten sein müssen. Weitere Informationen zur Konfiguration Ihres Computers erhalten Sie, indem Sie auf Start → Hilfe und Support klicken und die Option zum Anzeigen von Informationen über Ihren Computer auswählen.

#### Tabelle 10. Systeminformationen

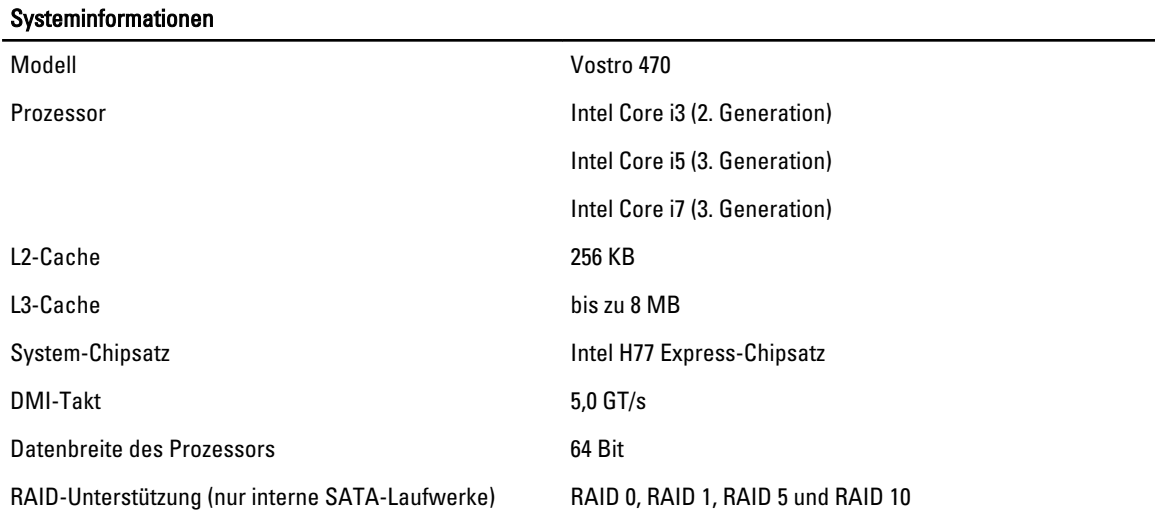

#### Tabelle 11. Abmessungen

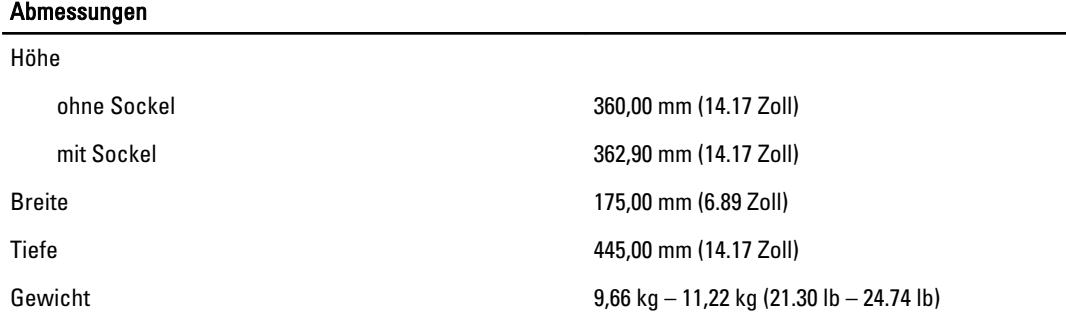

#### Tabelle 12. Speicher

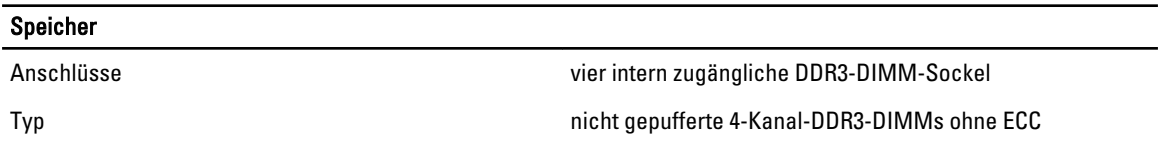

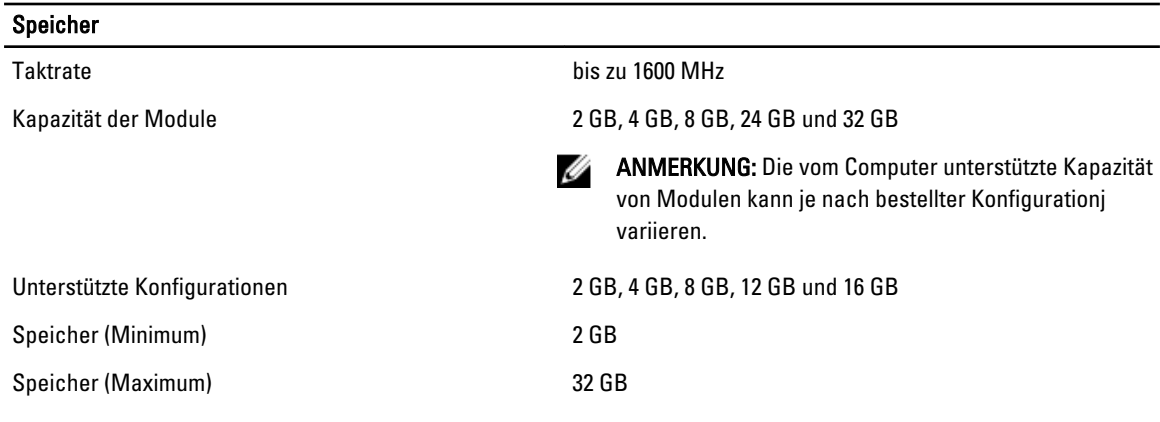

#### Tabelle 13. Grafik

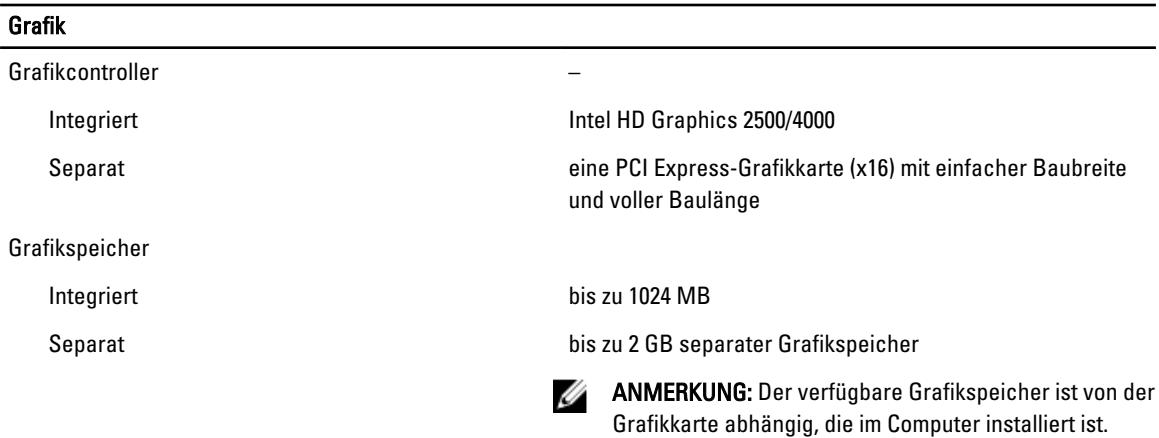

#### Tabelle 14. Schnittstellen

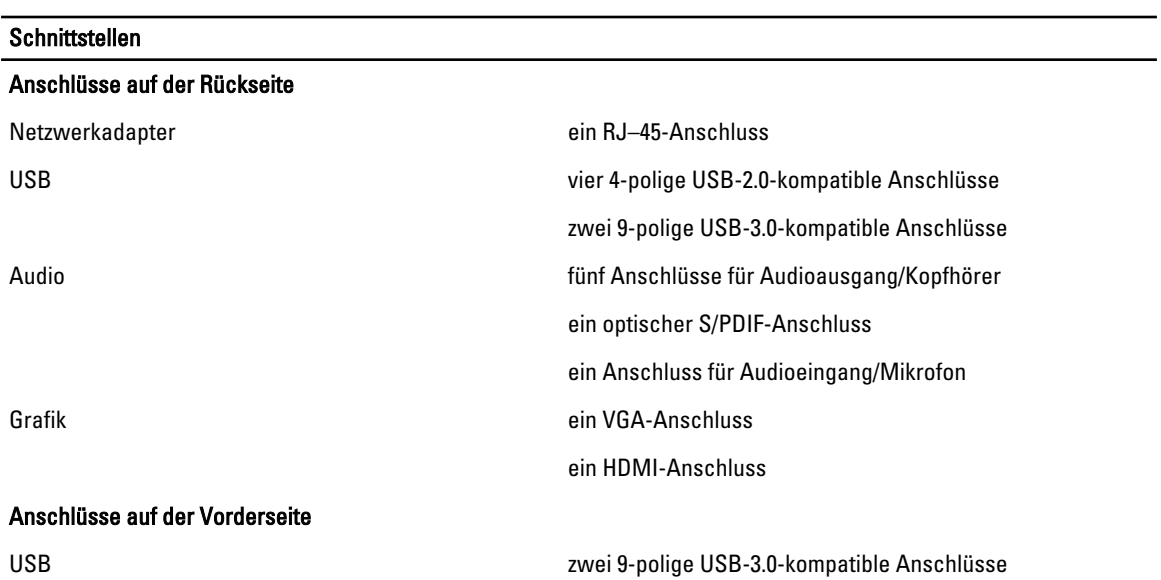

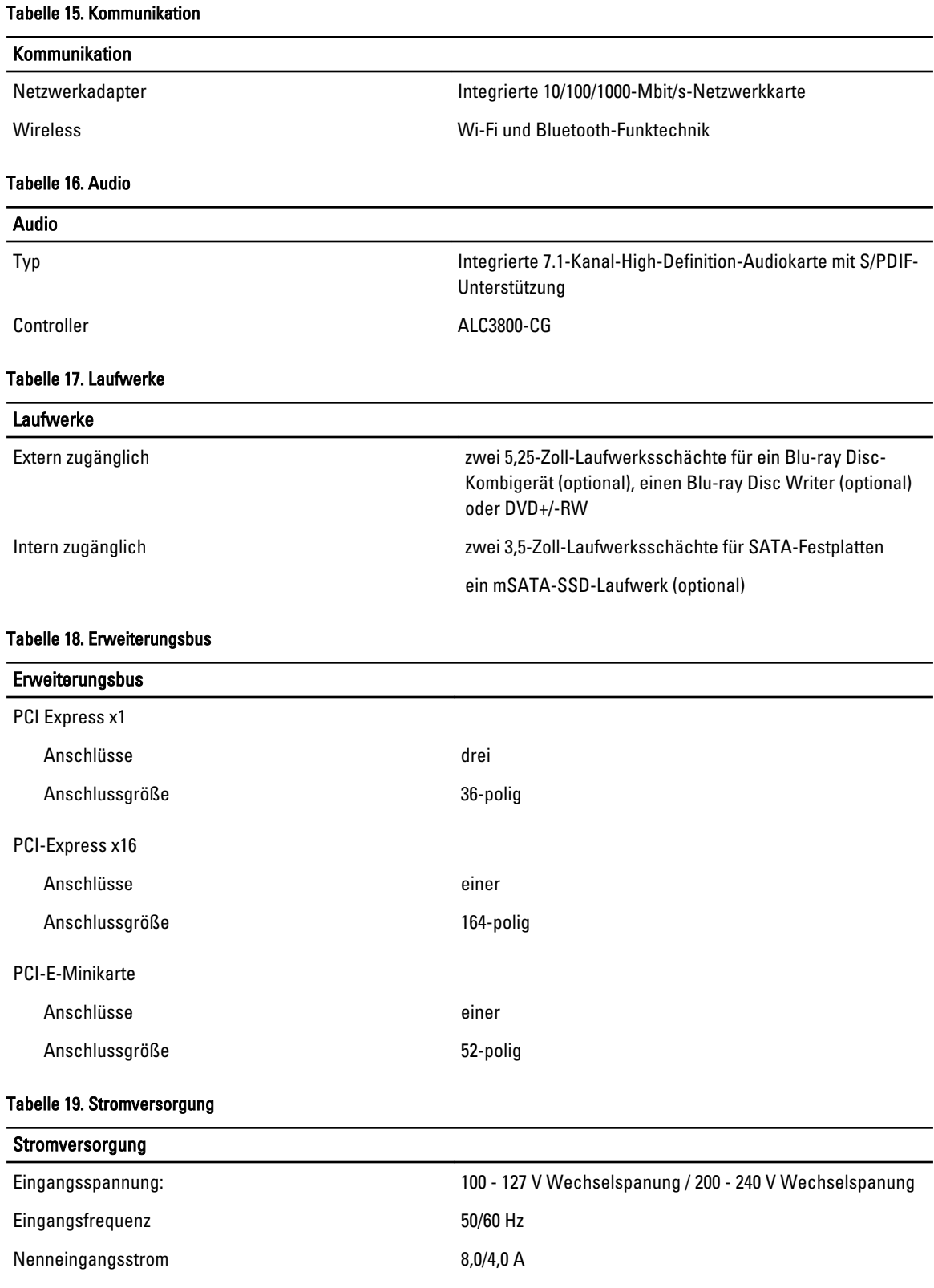

#### Tabelle 20. Umgebungsbedingungen

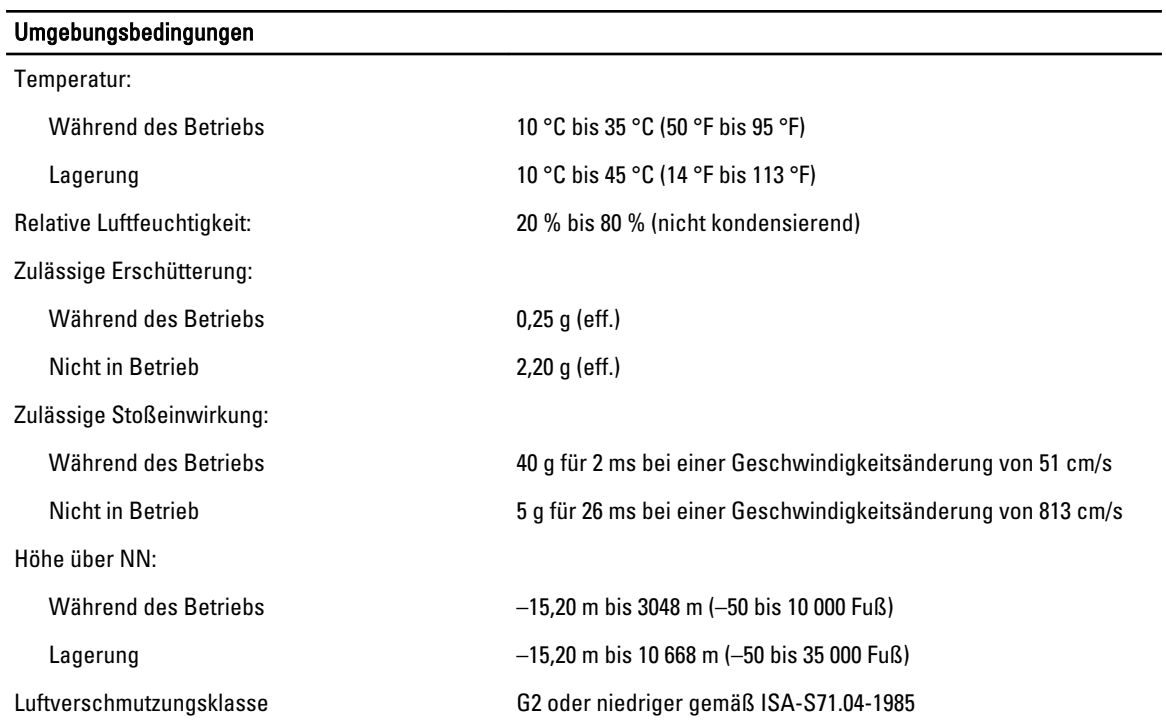

# <span id="page-64-0"></span>Kontaktaufnahme mit Dell

### Kontaktaufnahme mit Dell

Ø ANMERKUNG: Wenn Sie nicht über eine aktive Internetverbindung verfügen, können Sie Kontaktinformationen auch auf Ihrer Auftragsbestätigung, dem Lieferschein, der Rechnung oder im Dell-Produktkatalog finden.

Dell stellt verschiedene onlinebasierte und telefonische Support- und Serviceoptionen bereit. Da die Verfügbarkeit dieser Optionen je nach Land und Produkt variiert, stehen einige Services in Ihrer Region möglicherweise nicht zur Verfügung. So erreichen Sie den Vertrieb, den technischen Support und den Kundendienst von Dell:

- 1. Besuchen Sie support.dell.com.
- 2. Wählen Sie Ihre Supportkategorie.
- 3. Wenn Sie kein US-Kunde sind, wählen Sie unten auf support.dell.com ihren Ländercode aus oder wählen Sie All (Alle), um weitere Auswahlmöglichkeiten anzuzeigen.
- 4. Klicken Sie je nach Bedarf auf den entsprechenden Service- oder Support-Link.